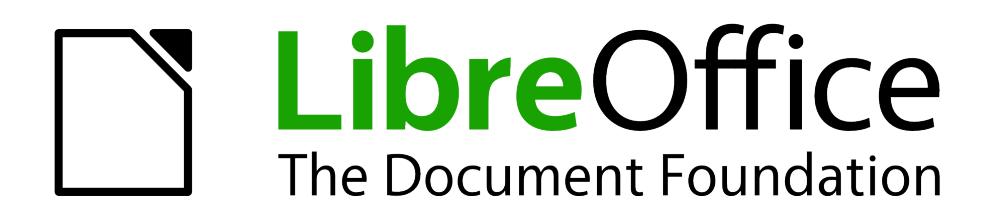

Erste Schritte

# *Kapitel 3 Einführung in Formate und Vorlagen*

*Gestalten Sie Ihre Dokumente effizient*

*Dokumentationen zu LibreOffice unter [de.libreoffice.org](http://de.libreoffice.org/)*

# **Copyright**

Dieses Dokument unterliegt dem Copyright © 2011-2019. Die Beitragenden sind unten aufgeführt. Sie dürfen dieses Dokument unter den Bedingungen der GNU General Public License (*<http://www.gnu.org/licenses/gpl.html>*), Version 3 oder höher, oder der Creative Commons Attribution License (*<http://creativecommons.org/licenses/by/3.0/>*), Version 3.0 oder höher, verändern und/oder weitergeben.

Warennamen werden ohne Gewährleistung der freien Verwendbarkeit benutzt.

Fast alle Hardware- und Softwarebezeichnungen und weitere Stichworte und sonstige Angaben, die in diesem Buch verwendet werden, sind als eingetragene Marken geschützt.

Da es nicht möglich ist, in allen Fällen zeitnah zu ermitteln, ob ein Markenschutz besteht, wird das Symbol (R) in diesem Buch nicht verwendet.

## **Mitwirkende/Autoren**

Jochen Schiffers Gerhard Weydt

# **Rückmeldung (Feedback)**

Kommentare oder Vorschläge zu diesem Dokument können Sie in deutscher Sprache an die Adresse *[discuss@de.libreoffice.org](mailto:discuss@de.libreoffice.org)* senden.

**Vorsicht** Alles, was an eine Mailingliste geschickt wird, inklusive der E-Mail-Adresse und anderer persönlicher Daten, die die E-Mail enthält, wird öffentlich archiviert und kann nicht gelöscht werden. Also, schreiben Sie mit Bedacht!

# **Datum der Veröffentlichung und Softwareversion**

Veröffentlicht am 18.09.2019. Basierend auf der LibreOffice Version 6.2.

# **Anmerkung für Macintosh-Nutzer**

Einige Tastenbelegungen bzw. Tastenkürzel und Menüeinträge unterscheiden sich zwischen der Macintosh-Version und der Version für Windows- und Linux-Rechner. Details finden Sie im Kapitel "Einführung in LibreOffice" des Handbuchs "Erste Schritte".

# **Inhalt**

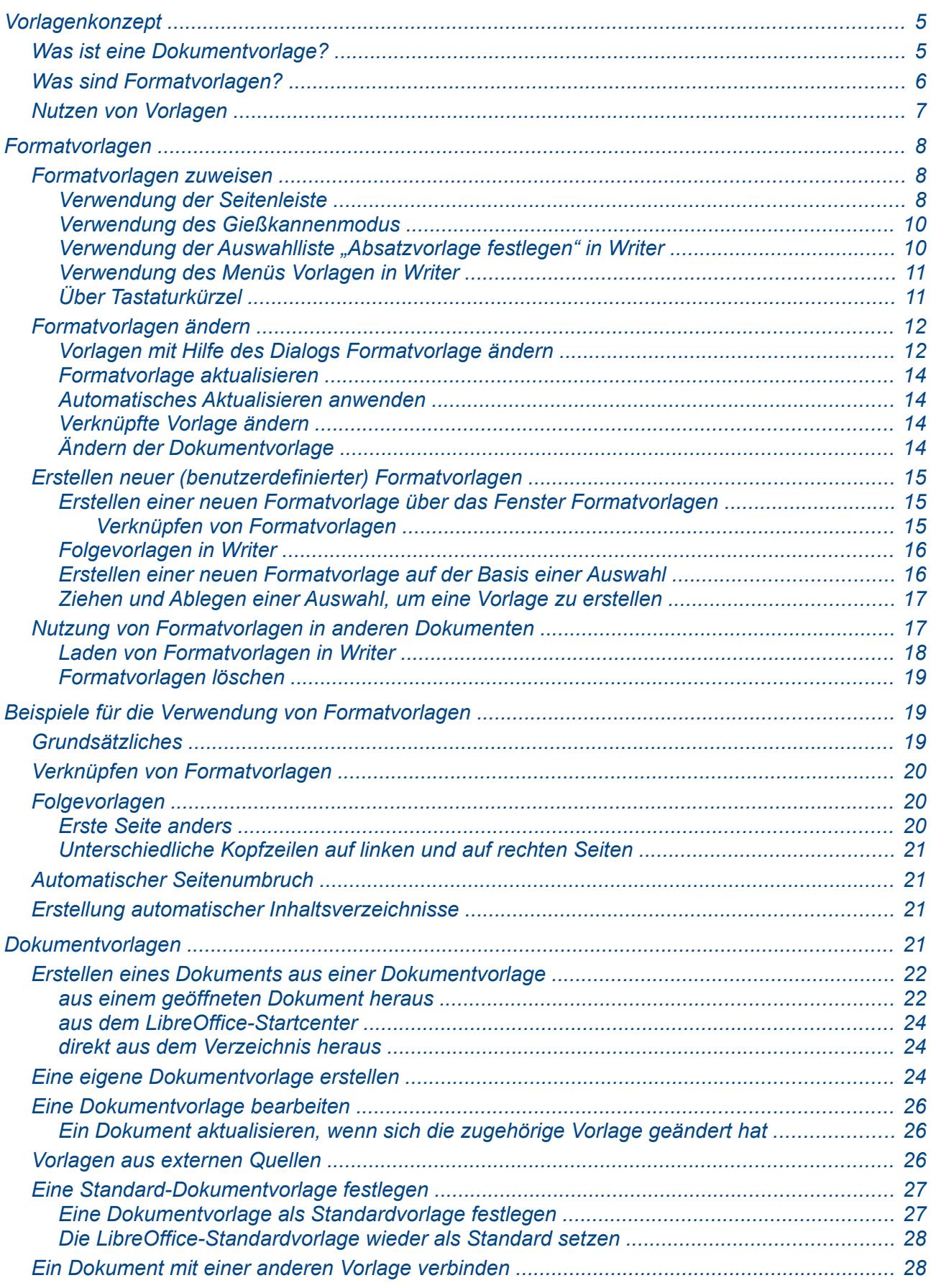

<u> 1980 - Jan Stein, amerikansk politiker (d. 1980)</u>

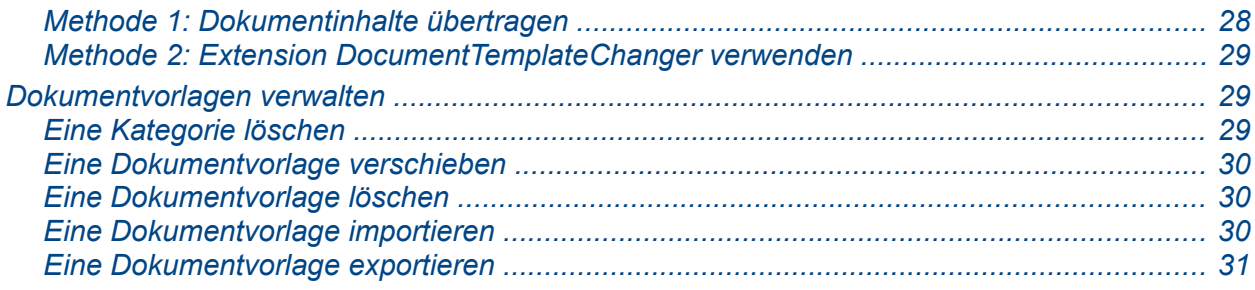

# <span id="page-4-1"></span>**Vorlagenkonzept**

Das Vorlagenkonzept von LibreOffice unterscheidet zwischen Dokumentvorlagen und Formatvorlagen. Diese Unterscheidung ist wichtig, da im Sprachgebrauch häufig nur das Wort "Vorlage" benutzt wird, es aber je nach Zusammenhang einmal um eine Dokumentvorlage geht, das andere Mal um eine Formatvorlage.

Dies ist zum Beispiel der Fall im Menüpunkt **Vorlagen** in Writer. Bei diesem Menüpunkt werden in den oberen Abschnitten ausgewählte Absatz- und Zeichenvorlagen angeboten. Gegen Ende werden hauptsächlich Formatvorlagen behandelt. Im Menüpunkt **Vorlagen laden…** des dritten Abschnitts werden zunächst Dokumentvorlagen zur Auswahl angeboten. Formatvorlagen können nur über die Schaltfläche *Aus Datei…* ausgewählt werden.

Man verwendet Vorlagen, um mehrere Einstellungen oder Eigenschaften, die man in gleicher Kombination häufiger einsetzen will, in einem gemeinsamen Objekt zu speichern. Auf diese abgespeicherten Vorlagen kann man dann immer wieder zurückgreifen. Vorlagen beschleunigen das Arbeiten, da alle in ihnen gespeicherten Festlegungen auf einen Schlag angewendet werden können, und sorgen für Einheitlichkeit, da eine Änderung der Vorlage – das gilt vorrangig für Formatvorlagen – alle Stellen ändert, denen diese Vorlage zugewiesen wurde.

**Hinweis** Impress und Draw kennen außerdem noch den Begriff der Folienvorlage oder der Mastervorlage. Diese werden in der Dokumentation zu diesen Modulen behandelt.

#### <span id="page-4-0"></span>**Was ist eine Dokumentvorlage?**

Eine *Dokumentvorlage* ist ein Muster oder Modell, aus dem neue Dokumente erzeugt werden können, die alle Inhalte und Einstellungen dieser Vorlage besitzen. Dokumentvorlagen können alle Elemente enthalten, die ein normales Dokument enthält, also z. B., um speziell für Vorlagen interessante Elemente zu nennen, ein Firmenlogo, Einträge in Kopf- und Fußzeilen, bereits definierte Verzeichnisse (Inhaltsverzeichnisse usw.) und vor allem Formatvorlagen, die im nächsten Abschnitt besprochen werden. Auch angepasste Menüs und Werkzeugleisten, Makrozuordnungen zu Ereignissen und in der Vorlage gespeicherte Makros werden an das erzeugte Dokument vererbt. Das alles erreichen Sie zwar auch, wenn Sie in Dokument mit den entsprechenden Eigenschaften unter einem neuen Namen kopieren, aber eine Dokumentvorlage bietet folgende Vorteile:

- Wenn Sie eine Dokumentvorlage öffnen, wird statt der Vorlage selbst ein neues Dokument geöffnet, das inhaltlich der Vorlage entspricht. Änderungen, die sie vornehmen, ändern also nie die Vorlage, sondern das neue Dokument, für das Sie, wenn Sie es speichern wollen, erst einen Namen und Speicherort festlegen müssen. Die Vorlage ist dadurch vor versehentlichen Veränderungen geschützt.
- Die verwendete Vorlage wird im Dokument vermerkt. Ändern sich nun die in der Dokumentvorlage verwendeten Formatvorlagen, dann werden Sie beim nächsten Öffnen des Dokuments darauf hingewiesen und können die geänderten Formatvorlagen in ihr Dokument übernehmen. Das ist eine große Hilfe, wenn Sie ein gleichmäßiges Erscheinungsbild ihrer Dokumente anstreben.

Alle Dokumente in LibreOffice basieren auf Dokumentvorlagen. Wenn Sie ein neues Dokument erstellen, ohne eine bestimmte Vorlage zu verwenden, verwendet LibreOffice die voreingestellte Dokumentvorlage für den jeweiligen Dokumenttyp. Sie können einstellen, welche Vorlage für neue Dokumente zu verwenden ist; wenn Sie dies nicht getan haben, verwendet LibreOffice die vorinstallierte Dokumentvorlage "Standard", die nur die minimalen Einstellungen enthält. Näheres hierzu finden Sie im Abschnitt "[Eine Standard-Dokumentvorlage festlegen](#page-26-1)" auf Seite [27.](#page-26-1)

# <span id="page-5-0"></span>**Was sind Formatvorlagen?**

Eine *Formatvorlage* enthält eine Reihe von Formatierungsmerkmalen für bestimmte Objekte eines Dokuments wie Absätze, Zeichen, Rahmen, Seiten, Listen, grafische Objekte usw. Ändert man diese Merkmale in der Formatvorlage, ändern sich dadurch die Formatierungen aller Elemente des Dokuments, denen diese Formatvorlage zugewiesen wurde. Dadurch kann man sehr schnell etwa die Zeichengröße für alle Überschriften im gesamten Dokument ändern.

Eine direkte Formatierung der Elemente eines Dokuments ist meist auf den ersten Blick am bequemsten, aber sobald mehr als eine Formateigenschaft dabei beteiligt ist und eine Einheitlichkeit im Dokument oder gar dokumentübergreifend gewünscht ist, sind Formatvorlagen das Mittel der Wahl. Wenn Sie einem Objekt eine Formatvorlage zuweisen, werden zwar alle Formatierungen entsprechend dieser Vorlage ausgeführt, die Formatierungen sind aber nicht direkt bei dem Objekt gespeichert; sobald Sie die Formatierungen in der Vorlage ändern, werden die neuen Eigenschaften in allen Objekten, denen diese Vorlage zugewiesen wurde, verwendet.

Durch die Zuweisung einer Formatvorlage können Sie so die Einheitlichkeit der Formatierung aller gleichartigen Elemente auf einfache Weise erreichen und diese auch schnell konsistent ändern.

LibreOffice enthält schon bei der Installation viele nützliche Formatvorlagen. Ein Musterbeispiel sind die Vorlagen für die Überschriften, die bereits Festlegungen für Schriftgröße, Abstände zur vorigen und nächsten Textzeile, zur Vorlage des nächsten Absatzes und zur Gliederungsebene enthalten. Allein dadurch, dass man diese vier Eigenschaften auf einen Schlag setzt, spart man sich Arbeit, und die Verwendung der Vorlage sorgt dafür, dass die Eigenschaften konsistent zugewiesen werden. Darüber hinaus kann man viele weitere Eigenschaften wie Schrift- und Hintergrundfarbe, Einrückung, Schrifttyp und -grad usw. in der Vorlage und damit automatisch für alle verknüpften Textteile setzen.

Es kommen noch andere Vorteile hinzu: Bestimmte Funktionen bauen auf Formatvorlagen auf, auch wenn das nicht auf den ersten Blick erkennbar ist. Zum Beispiel erstellt Writer ein Inhaltsverzeichnis auf der Basis von Absatzvorlagen; standardmäßig sind das die Vorlagen für die Überschriften, aber Sie können zusätzlich oder stattdessen auch andere Vorlagen dafür heranziehen. Für weitergehende Anwendungsmöglichkeiten siehe den Abschnitt "Beispiele für die Verwendung [von Formatvorlagen"](#page-18-1) auf Seite [19](#page-18-1).

**Hinweis** Die Vorlagen für Überschriften sorgen außerdem auch dafür, dass diese Texte in das Inhaltsverzeichnis aufgenommen werden.

LibreOffice unterstützt folgende Typen von Formatvorlagen:

- **Seitenvorlagen:** Enthalten Festlegungen für Seitenränder, Kopf- und Fußzeilen, Umrandungen und Hintergründe. In Calc wird auch die Druckreihenfolge für Tabellenblätter in der Seitenvorlage festgelegt.
- **Absatzvorlagen:** Für sämtliche Aspekte, die das Erscheinungsbild von Absätzen festlegen, wie Ausrichtung, Einrückung, Tabulatoren, Zeilenabstand, Ränder. Sie können auch Zeichenformatierungen enthalten.
- **Zeichenvorlagen:** Legen die Eigenschaften für einzelne Zeichen wie Schriftart und -größe, Schriftauszeichnungen wie fett oder kursiv usw. fest. Auch die Sprache ist ein zeichenbezogenes Merkmal! So können in einem Dokument mit Texten in unterschiedlichen Sprachen alle Worte (und eben auch Einzelbuchstaben) mit dem passenden Rechtschreibprogramm überprüft werden.
- **Rahmenvorlagen:** Werden zur Formatierung von Bild- und Textrahmen benutzt, einschließlich Umbruchverhalten, Umrandungen, Hintergründen und Spalten.
- **Listenvorlagen:** Enthalten die Festlegungen für das Aussehen von Aufzählungen. nummerierten Listen und Gliederungen.
- **Tabellenvorlagen:** für Tabellen in Writer; es lassen sich keine neuen Vorlagen erstellen.
- **Calc-Zellvorlagen:** Enthalten Schriftart, Ausrichtung, Umrandung, Hintergrund, Zahlenformat (also etwa Währung, Datum, Exponentialdarstellung usw.) sowie den Zellschutz.
- **Zeichnungsvorlagen:** In Zeichnungen und Präsentationen umfassen sie Formatierungsmerkmale von Linien, Flächen, Schatten, Text des Objekts, Bemaßung und mehr.
- **Präsentationsvorlagen:** Umfassen Formatierungsmerkmale von Linien, Flächen, Schatten, Text, insbesondere Nummerierungen und Gliederungen

Die verschiedenen Formatvorlagentypen sind je nach Programmkomponente verfügbar, siehe [Tabelle 1.](#page-6-1) (Für aus Impress in Draw kopierte Objekte kann zwar die mitübernommene Präsentationsvorlage verändert werden, aber es stehen keine Präsentationsvorlagen zum Zuweisen zu anderen Objekten zur Verfügung.)

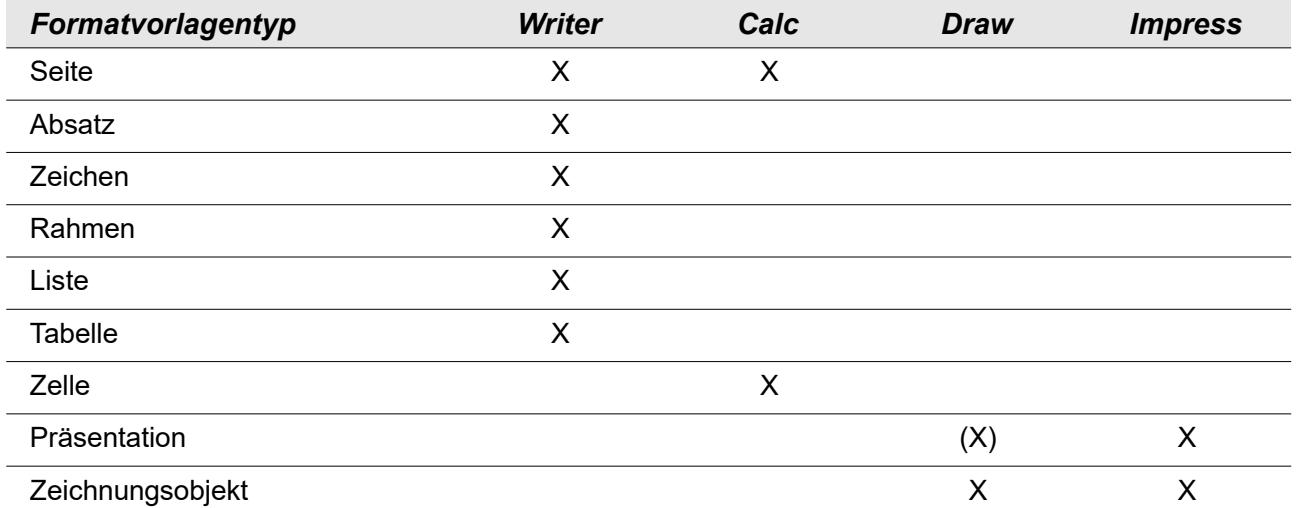

<span id="page-6-1"></span>*Tabelle 1: Verfügbarkeit von Formatvorlagen in unterschiedlichen LibreOffice-Komponenten* Wie die Tabelle bereits erahnen lässt, ist Writer die Komponente, bei der die Formatvorlagen am

intensivsten genutzt werden. Daher stammen die meisten Beispiele auch aus dieser Komponente.

LibreOffice wird mit vielen voreingestellten Formatvorlagen ausgeliefert. Sie können diese so nutzen, wie sie sind, oder sie verändern oder eigene Vorlagen erstellen, wie in diesem Kapitel beschrieben.

## <span id="page-6-0"></span>**Nutzen von Vorlagen**

Vorlagen sind v. a. dann sinnvoll, wenn mehrere Objekte, mit denen sie verknüpft sind, konsistent gehalten werden sollen.

Das kann z.B. der Fall sein:

- in einem größeren Dokument, in dem alle gleichartigen Objekte gleiches Aussehen haben sollen (gleiche Textgrößen und -farben für Überschriften, gleiche Farben, Ränder und Textattribute für gleichartige grafische Objekte, gleiche Optik für Aufzählungen in einer Präsentation usw.)
- für eine Gruppe von Dokumenten wie z.B. die Dokumentation von LibreOffice, die ein gleichartiges Erscheinungsbild haben soll.
- Für Dokumente in einer Organisation mit vielen Bearbeitern; hier kann es auch Gruppen von Dokumenten mit unterschiedlichem Aussehen und somit eine Vielzahl von Vorlagen geben.

In einfachen Fällen können Sie das natürlich durch wiederholtes Kopieren eines Objekts erreichen. Wenn Sie allerdings später eine Änderung der Formatierung vornehmen möchten, wird dies äußerst mühsam, wenn Sie die Formatierung direkt und nicht über eine Formatvorlage vorgenommen haben. Sie sollten daher in aller Regel von Beginn an Formatvorlagen einsetzen, zumindest die bereits mit der Installation ausgelieferten (die Sie natürlich trotzdem Ihren Bedürfnissen entsprechend anpassen können).

Je nach der Situation, in der Sie sich befinden, gibt es unterschiedliche Strategien:

- wenn es Ihnen nur um ein einzelnes Dokument geht, definieren Sie in dem Dokument die Formatvorlagen für Objekte, für die Sie ein gemeinsames Erscheinungsbild erreichen wollen, und weisen Sie diese den Objekten gleich beim Erstellen zu.
- wenn es Ihnen um ein gleiches Erscheinungsbild vieler Dokumente geht, sollten Sie Dokumentvorlagen definieren, die beim Erstellen neuer Dokumente verwendet werden.

In beiden Fällen sollten Vorlagen möglichst frühzeitig eingesetzt werden, auch wenn der Nutzen noch kaum erkennbar ist, sich aber wenigstens erahnen lässt: eine Formatvorlage zu definieren ist, abgesehen von der Vergabe eines Namens, nicht aufwendiger als eine direkte Formatierung, und ab dem zweiten Gebrauch (sofern die Vorlage nicht bloß eine einzige Formatierung enthält) effektiver als die direkte Formatierung. Eine Dokumentvorlage enthält eine Vielzahl von Formatvorlagen; sobald der Bedarf an mehreren konsistenten Dokumenten besteht, die nicht nur einmalig erzeugt und niemals geändert werden (dann reicht eine Kopie aus einem Dokument), ist eine eigene Dokumentvorlage sinnvoll.

# <span id="page-7-2"></span>**Formatvorlagen**

#### <span id="page-7-1"></span>**Formatvorlagen zuweisen**

Um ein Objekt (Gruppe von Zeichen, Absatz, Zeichnungsobjekt, Seite usw.) über eine Formatvorlage zu formatieren, muss diesem Objekt die betreffende Formatvorlage zugewiesen werden.

#### <span id="page-7-0"></span>*Verwendung der Seitenleiste*

Das Werkzeug, mit dem Sie in allen Modulen von LibreOffice Formatvorlagen zuweisen und verwalten können, ist die Ansicht **Formatvorlagen** der Seitenleiste ([Abbildung 1](#page-8-0) zeigt das Aussehen in Writer); die Seitenleiste wird in Kapitel 1 "Einführung in LibreOffice" dieses Handbuchs näher beschrieben.

Das Fenster enthält die folgenden Bestandteile:

- 1. Symbole für die zur Verfügung stehenden Kategorien von Formatvorlagen. Durch Anklicken des Symbols werden in der sich unterhalb befindenden Liste die Formatvorlagen zur Auswahl angeboten. Je nach Modul stehen unterschiedlich viele Kategorien von Vorlagen zur Verfügung.
- 2. Dieses Symbol schaltet den Gießkannenmodus ein und aus, der im Abschnitt ["Verwendung](#page-9-1) [des Gießkannenmodus"](#page-9-1) auf Seite [10](#page-9-1) beschrieben wird.
- <span id="page-7-3"></span>3. Je nach Modul werden die Funktionen **Neue Vorlage...**, **Vorlage aktualisieren...** und **Vorlagen laden..** angeboten, die in späteren Abschnitten beschrieben werden.
- 4. Das Symbol für Vorlagen (Nummer 4 in [Abbildung 1](#page-8-0)) dient dazu, innerhalb der Seitenleiste auf die Vorlagenansicht umzuschalten
- 5. In der Auswahlliste am unteren Rand des Fensters können Sie zwischen verschiedenen Filtern für die Liste der angebotenen Vorlagen wie "Alle Vorlagen", "Benutzervorlagen" usw. wählen.

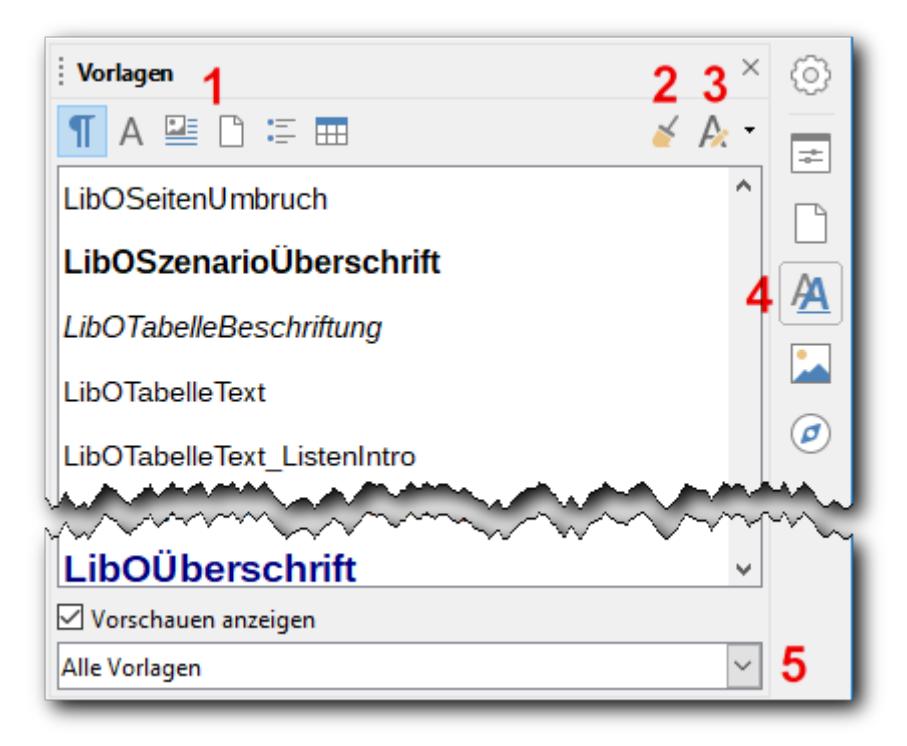

*Abbildung 1: Seitenleiste Vorlagen in Writer*

<span id="page-8-0"></span>**Vorsicht** Das unter Punkt [3](#page-7-3) genannte Menü enthält in manchen Ausgaben der Version 6.2 fehlerhafte Texte mit dem Bestandteil "Absatzvorlage".

Sie können die Ansicht "Vorlagen" der Seitenleiste auf mehreren Wegen: erreichen:

- mit der Taste F11
- durch Betätigen des Symbols für *Vorlage*n in der Seitenleiste (Nummer 4 in [Abbildung 1\)](#page-8-0), sofern diese geöffnet ist
- in Writer und Calc über den Menüpunkt **Vorlagen → Vorlagen verwalten**
- in Writer über die Auswahl von "weitere Vorlagen" in der Auswahlliste Absatzvorlage *festlegen*
- in Impress über den Menüpunkt **Ansicht → Formatvorlagen**
- in Draw über den Menüpunkt **Format → Vorlagen verwalten**

So weisen Sie mithilfe der Ansicht **Formatvorlagen** der Seitenleiste einem Objekt eine Formatvorlage zu:

- 1. Identifizieren Sie das gewünschte Objekt, indem Sie es je nach Vorlagentyp markieren oder auch nur den Cursor hineinstellen: meist geht beides, zur Zuweisung einer Zeichenvorlage müssen Sie jedoch alle Zeichen, denen die Vorlage zugewiesen werden soll, markiert haben, zur Zuweisung einer Vorlage zu einem Rahmen muss dieser markiert sein.
- 2. Klicken Sie gegebenenfalls auf eines der Symbole für die Formatvorlagen-Kategorien (Nummer 1 in [Abbildung 1\)](#page-8-0), um die Liste der Vorlagen der gewünschten Kategorie zu erhalten.
- 3. Ändern Sie gegebenenfalls den Filter (Nummer 5 in [Abbildung 1\)](#page-8-0), damit die gewünschte Vorlage angeboten wird.
- 4. Doppelklicken Sie dann auf den Namen der gewünschten Vorlage. Dadurch wird die Vorlage dem ausgewählten Element zugewiesen.

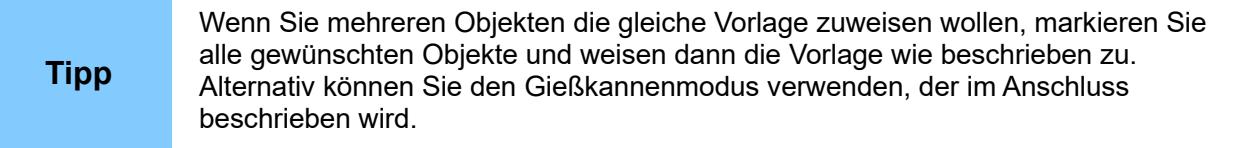

#### <span id="page-9-1"></span>*Verwendung des Gießkannenmodus*

Wenn Sie mehreren Elementen die selbe Formatvorlage zuweisen möchten, dann können Sie, neben der Möglichkeit, sie zunächst alle gemeinsam zu markieren, auch den *Gießkannenmodus* nutzen. (Das zugehörige Symbol sieht eventuell eher wie ein Pinsel aus.)

- 1. Wählen Sie die gewünschte Vorlage in der Ansicht **Vorlagen** der Seitenleiste durch einfachen Mausklick aus.
- 2. Klicken Sie auf die Schaltfläche für den Gießkannenmodus (Nummer 2 in [Abbildung 1](#page-8-0)).
- 3. Für alle Vorlagen außer Zeichenvorlagen klicken Sie nun die gewünschten Elemente an, um die Vorlage zuzuweisen. Zeichenvorlagen werden zugewiesen, indem Sie den Mausknopf gedrückt halten, während Sie die gewünschten Zeichen auswählen. Klicken Sie auf ein Wort, wird die Zeichenvorlage dem gesamten Wort zugewiesen. Wiederholen Sie diesen Schritt für alle gewünschten Elemente.
- 4. Um den Gießkannen-Modus zu verlassen, klicken Sie entweder nochmal auf die Schaltfläche für den Gießkannenmodus in der Ansicht **Vorlagen** der Seitenleiste oder drücken Sie die *Escape*-Taste (*ESC*).

**Vorsicht** Wenn dieser Modus aktiv ist, hat der Klick mit der rechten Maustaste eine andere Bedeutung als gewohnt: Er macht die letzte Formatvorlagenzuweisung (innerhalb des Bestehens des aktiven Modus) rückgängig! Achten Sie also darauf, während des Zuweisens keinen versehentlichen Rechtsklick auszuführen.

#### <span id="page-9-0"></span>*Verwendung der Auswahlliste "Absatzvorlage festlegen"* **in Writer**

In Writer enthält die Symbolleiste Formatierungen eine Auswahlliste für Absatzvorlagen [\(Abbildung](#page-10-2)  [2\)](#page-10-2), in der neben einigen Standardvorlagen von LibreOffice die im Dokument verwendeten Absatzvorlagen angeboten werden.

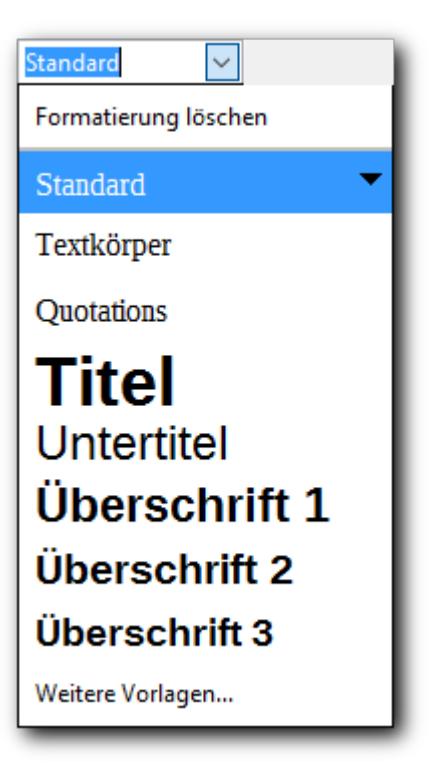

<span id="page-10-2"></span>*Abbildung 2: Die Auswahlliste "Absatzvorlage festlegen" auf der Formatleiste von Writer*

Sie können diese Liste aufklappen und durch einen einfachen Klick auf eine der angezeigten Formatvorlagen diese dem den Fokus besitzenden Absatz zuweisen. Alternativ können Sie auch mit den Tasten *Auf* und *Ab* eine Vorlage auswählen und diese mithilfe der Eingabetaste zuweisen.

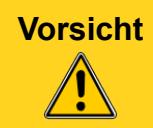

**Vorsicht** Auch die rechte (und mittlere) Maustaste weist die Formatvorlage zu und öffnet nicht etwa ein Kontextmenü!

Als ersten Eintrag in der Liste finden Sie den Punkt **Formatierung löschen**, mit dem Sie die dem markierten Textabschnitt zugewiesene Absatzformatierung entfernen können.

Als letzten Eintrag in der Liste finden Sie den Punkt **Weitere Vorlagen**, mit dem Sie in die Ansicht **Formatvorlagen** der Seitenleiste wechseln können.

Jede Formatvorlage der Auswahlliste hat ein Aufklappmenü, in dem Sie die Punkte **Vorlage bearbeiten** und **Vorlage aktualisieren** auswählen können, die in "[Vorlagen mit Hilfe des Dialogs](#page-11-0)  [Formatvorlage ändern](#page-11-0)" auf Seite [12](#page-11-0) bzw. ["Formatvorlage aktualisieren](#page-13-3)" auf Seite [14](#page-13-3) beschrieben sind.

#### <span id="page-10-1"></span>*Verwendung des Menüs Vorlagen in Writer*

Writer enthält einen eigenen Menüpunkt für die Arbeit mit Vorlagen, in dem einige Standardvorlagen für Absätze und Zeichen, die Bearbeitungsfunktionen, die weiter unten beschrieben werden, und der Aufruf der Ansicht **Formatvorlagen** der Seitenleiste angeboten werden.

#### <span id="page-10-0"></span>*Über Tastaturkürzel*

Einige Tastaturkürzel sind für die Zuweisung von Formatvorlagen vordefiniert. Zum Beispiel weist die Tastenkombination *Strg*+*0* in Writer die Vorlage "Textkörper" zu, *Strg*+*1* die Vorlage "Überschrift 1" und Strg+2 die Vorlage "Überschrift 2". Sie können diese Kombinationen ändern und auch Ihre

eigenen Kombinationen festlegen. Dies wird in Kapitel 14 "LibreOffice anpassen" dieses Handbuchs beschrieben.

# <span id="page-11-1"></span>**Formatvorlagen ändern**

In LibreOffice können Sie sowohl die vordefinierten als auch Ihre eigenen Formatvorlagen auf mehrere Arten verändern:

- auf direktem Weg über den Dialog **Formatvorlage** (der als Titel den Typ und den Namen der Vorlage hat)
- durch Aktualisieren aus einer Selektion
- durch automatisches Aktualisieren (nur für Absatz- und Rahmenvorlagen)
- durch Importieren von Vorlagen aus anderen Dokumenten

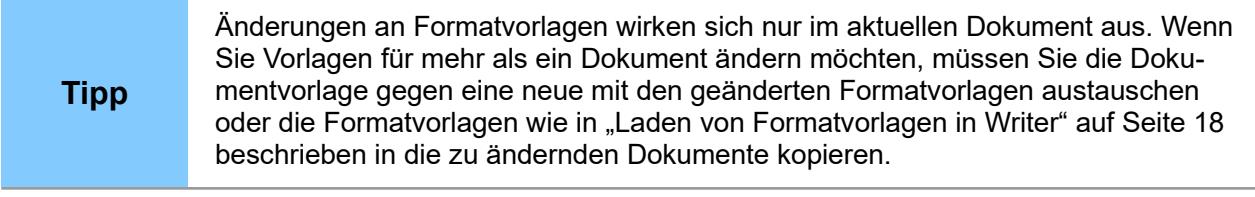

#### <span id="page-11-0"></span>*Vorlagen mit Hilfe des Dialogs Formatvorlage ändern*

Sie können diesen Dialog aufrufen:

- In der Ansicht **Formatvorlagen** der Seitenleiste durch Öffnen des Kontextmenüs (rechte Maustaste) der zu ändernden Vorlage
- Durch Öffnen des Kontextmenüs (rechte Maustaste) bei einem Objekt des Dokuments, das die entsprechende Vorlage besitzt, und Wählen des Menüpunkts **Vorlage bearbeiten…** (bei Writer wird die Absatzvorlage ausgewählt)
- in Impress über das Menü **Format → Vorlagen → Vorlage bearbeiten...**
- in Writer über das Menü **Vorlagen → Absatzvorlage bearbeiten...**

Im sich darauf öffnenden Dialog **Formatvorlage ändern** sind die veränderbaren Eigenschaften der Vorlage in Registern gruppiert, die sich je nach Vorlagentyp deutlich unterscheiden. Die meisten Reiter entsprechen denen der direkten Formatierung. Lesen Sie die Details zu den einzelnen Optionen in den betreffenden Benutzerhandbüchern oder der LibreOffice-Hilfe nach.

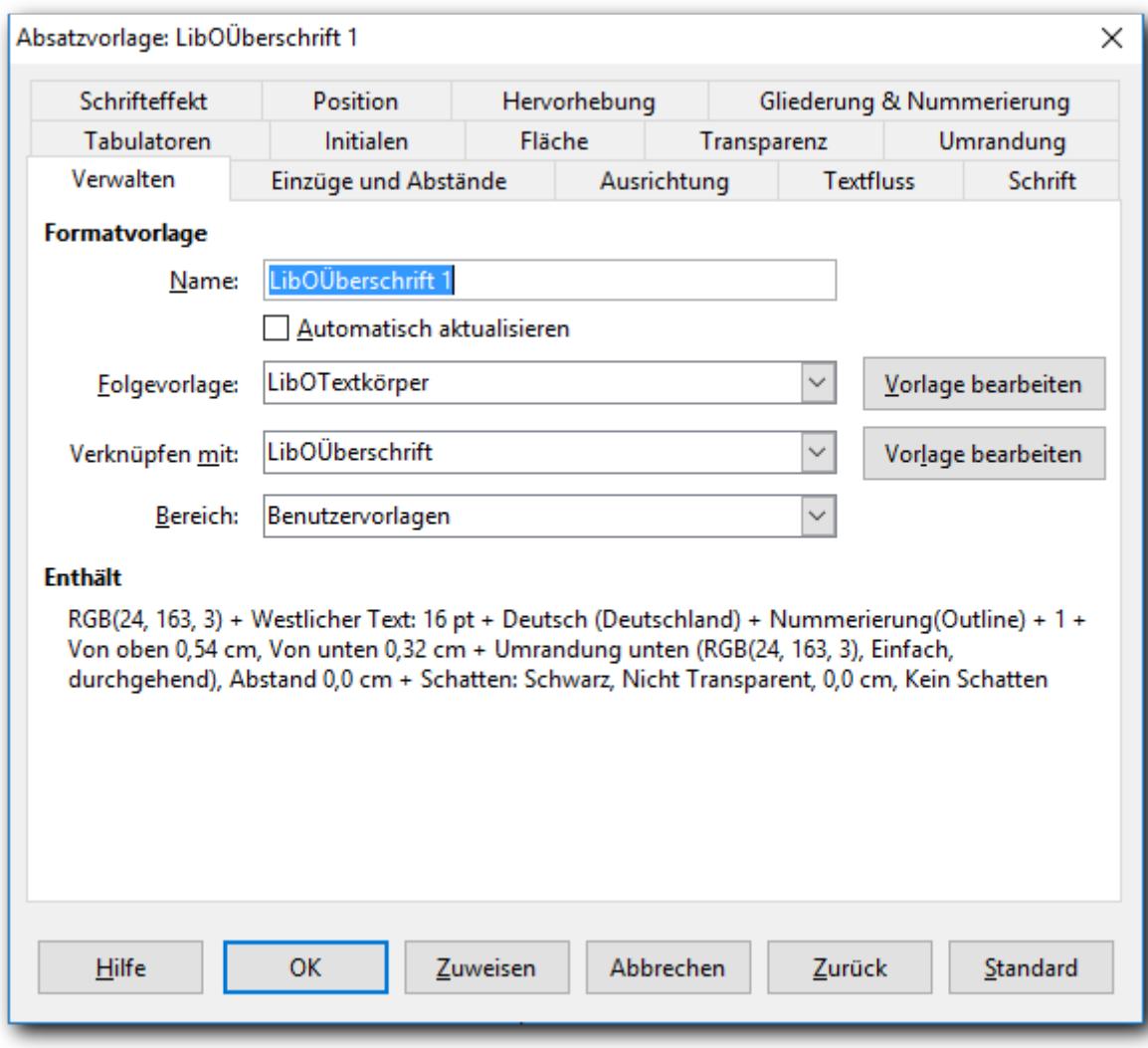

*Abbildung 3: Formatvorlage ändern: Beispiel Absatzvorlage in Writer*

Bei vielen Vorlagetypen kann eine Vorlage mit einer anderen verknüpft werden. Dies bewirkt, dass die betreffende Vorlage zunächst alle Eigenschaften der Vorlage erbt, außer denen, die in der Vorlage selbst geändert werden. So sind im Standard alle Überschriftsvorlagen "Überschrift*i*" mit der Vorlage "Überschrift" verknüpft, sie erben daher z.B. den dort definierten Schriftsatz. Sie können somit den Schriftsatz für alle Überschriften auf einmal ändern, indem Sie ihn in der Vorlage "Überschrift" ändern. Auf diese Weise können Sie Hierarchien von aufeinander aufbauenden Vorlagen definieren, die den Anpassungsaufwand bei notwendigen Änderungen optimieren.

Bei manchen Vorlagetypen – so bei Absatz- und Seitenvorlagen – können Sie die Folgevorlage festlegen, d.h. die Vorlage die dem nachfolgenden Element – Absatz, Seite – zugewiesen werden soll. So enthalten im Standard die Vorlagen für Überschriften als Folgevorlage alle die Vorlage "Textkörper", d.h. nach einer Überschrift wird der nächste Absatz, weil dies wohl der häufigste Fall sein dürfte, immer als normaler Text des Dokuments formatiert. Ein anderes Beispiel sind Aufzählungen, bei denen man beim ersten Punkt einen größeren Abstand zum vorigen Absatz haben möchte als zwischen den weiteren Punkten. Hier definiert man eine Vorlage für die inneren Punkte der Aufzählung mit "normalem" Abstand, eine weitere mit dieser verknüpfte mit größerem Abstand nach oben für den ersten Punkt und dementsprechend eine weitere mit größerem Abstand nach unten für den letzten Punkt. Die Vorlage für die inneren Punkte ist Folgevorlage bei den Vorlagen für den ersten und die inneren Punkte, beim letzten Punkt dürfte die Folgevorlage wieder "Textkörper" sein, wenn man nicht dafür auch eine eigene Definition verwendet

#### <span id="page-13-3"></span>*Formatvorlage aktualisieren*

Das Aktualisieren einer Vorlage setzt voraus, dass Sie ein Objekt selektiert haben, dem die Vorlage zugeordnet ist.

Eine Aktualisierung kann durch eine der folgenden Aktionen durchgeführt werden:

- Immer funktioniert der Weg über die Ansicht **Formatvorlagen** der Seitenleiste: der Befehl ist entweder direkt über ein Symbol auslösbar oder über das ausgeklappte Menü in Writer (s. Nummer 3 in [Verwendung der Seitenleiste](#page-7-0)).
- in Writer und Calc kann der Befehl über das Menü **Vorlagen** ausgelöst werden.
- In Impress über den Menüpunkt **Format → Vorlagen → Vorlage aktualisieren**

Bei Aktivierung der Aktualisierung werden die Formatierungsattribute der Vorlage aus den entsprechenden Attributen des selektierten Objekts überschrieben. Sie gelten dann automatisch für alle Elemente mit der gleichen Zuweisung zu dieser Vorlage.

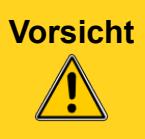

**Vorsicht** Bei Zeichenvorlagen scheint die Aktualisierung unvorhersagbare Ergebnisse zu haben, wenn nicht alle Zeichen, die diese Zeichenvorlage besitzen, auch aktuell die gleichen Attribute haben. Verwenden Sie dann diesen Weg lieber nicht und ändern Sie die Formatvorlage lieber direkt wie im vorigen Abschnitt beschrieben.

#### <span id="page-13-2"></span>*Automatisches Aktualisieren anwenden*

Dieser Aktualisierungsweg ist nur bei Absatz- und Rahmenvorlagen möglich. Aktivieren Sie dazu das Ankreuzfeld **Automatisch aktualisieren** im Reiter **Verwalten** des Änderungs-Dialogs der entsprechenden Vorlage. Jetzt wird durch direktes Formatieren des Absatzes oder des Rahmens die zugehörige Formatvorlage gleich mit geändert und damit alle Elemente, die die gleiche Vorlage haben.

# **Vorsicht**

Gehen Sie mit dieser Option sehr sorgfältig um. Eine Formatvorlage zu ändern ist nicht aufwändiger als eine direkte Formatierung, aber Sie wissen dabei genau, was Sie tun. Wenn Sie für Formatvorlagen die automatische Aktualisierung aktiviert haben, dann können Sie durch eine direkte Formatierung, ohne dass Sie das zunächst merken, die Formatierung in Ihrem gesamten Dokument verändern.

#### <span id="page-13-1"></span>*Verknüpfte Vorlage ändern*

Vorlagen können in den meisten Fällen mit anderen Vorlagen (des gleichen Typs) verknüpft werden. Dies bewirkt, dass die Vorlage alle Attribute der verknüpften Vorlage übernimmt ("erbt"), es sei denn, dass sie in der Vorlage selbst explizit anders gesetzt werden. Man kann durch diese Technik Hierarchien von auf einander aufbauenden Vorlagen schaffen, bei denen jede Festlegung nur an einer Stelle getroffen und an die andern Stellen nur weitergegeben wird, und die somit immer konsistent gehalten werden.

Ändern Sie die verknüpfte Vorlage oder verknüpfen Sie Ihre Vorlage mit einer anderen Vorlage, so ändern sich automatisch alle Attribute, die Sie nicht explizit in Ihrer Vorlage gesetzt haben.

#### <span id="page-13-0"></span>*Ändern der Dokumentvorlage*

Wenn Sie Formatvorlagen in der Dokumentvorlage des Dokuments ändern, dann werden Sie beim nächsten Aufruf eines Dokuments, das diese Dokumentvorlage verwendet, darauf hingewiesen, dass die Dokumentvorlage geändert wurde und dass Sie die die Formatvorlagen Ihres Dokuments aus denen der Dokumentvorlage aktualisieren können. Wenn Sie dies bejahen, werden die Formatvorlagen Ihres Dokuments aktualisiert. Verneinen Sie die Frage, dann werden die Beziehungen zwischen den Formatvorlagen des Dokuments und seiner Dokumentvorlage gelöst: obwohl der

Name der Dokumentvorlage weiterhin in den Eigenschaften des Dokuments sichtbar ist, wirken sich Änderungen der Formatvorlagen in der Dokumentvorlage nicht mehr auf das Dokument aus.

# <span id="page-14-2"></span>**Erstellen neuer (benutzerdefinierter) Formatvorlagen**

Zusätzlich zur Verwendung vordefinierter Formatvorlagen können Sie natürlich auch selbst neue (benutzerdefinierte) Formatvorlagen hinzufügen. LibreOffice bietet Ihnen dazu drei Möglichkeiten:

- Erstellen einer neuen Formatvorlage über die die Ansicht *Formatvorlagen* der Seitenleiste
- Erstellen einer neuen Formatvorlage aus einer Auswahl.
- In Writer Ziehen und Ablegen einer Auswahl, um eine neue Formatvorlage zu erstellen.

#### <span id="page-14-1"></span>*Erstellen einer neuen Formatvorlage über das Fenster Formatvorlagen*

Öffnen Sie die Ansicht Formatvorlagen der Seitenleiste [\(Abbildung 1](#page-8-0) auf Seite [9](#page-8-0)) wie in ["Verwendung der Seitenleiste](#page-7-0)" auf Seite [8](#page-7-0) beschrieben. Wenn Sie die neue Vorlage mit einer bestehenden verknüpfen wollen, um deren Eigenschaften an die neue Vorlage zu "vererben", dann wählen Sie diese; andernfalls wählen Sie die Vorlage "Standard", die nur die Minimaleinstellungen enthält. Klicken Sie mit der rechten Maustaste auf die gewählte Formatvorlage und wählen Sie im Kontextmenü **Neu…**

Welche Optionen die angezeigte Dialogbox hat, hängt von der Art der markierten Vorlage ab. Die genannte Abbildung zeigt ein Beispiel einer Dialogbox für ein neues Absatzformat. Die Dialogboxen für neue Formatvorlagen und diejenigen zum Ändern sind identisch.

#### <span id="page-14-0"></span>**Verknüpfen von Formatvorlagen**

Mit der Formatvorlage, die Sie gewählt haben, wird in den meisten Fällen Ihre neue Vorlage verknüpft, so dass Sie nur die Eigenschaften ändern oder setzen müssen, die nicht Ihren Wünschen entsprechen. Diese Technik wird im Standard, wie er installiert wird, vor allem in Writer verwendet.

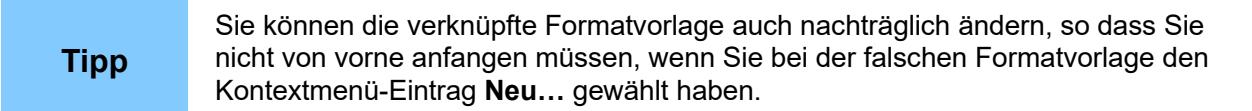

Wenn Sie z. B. in einem Teil Ihres Writer-Dokuments die Überschriften zusätzlich durch unterschiedliche Farben hervorheben wollen, dann erstellen Sie für jede gewünschte Überschriftsebene eine neue Formatvorlage, die Sie mit der Standardvorlage für die gleiche Ebene verknüpfen, und ändern in der neuen Vorlage nur die Füllung im Regster **Fläche**. Diese neuen Vorlagen weisen Sie den Überschriften im betroffenen Abschnitt des Dokuments zu. Sie sehen dann bis auf die Hintergrundfarbe genauso aus wie die Überschriften der jeweils verknüpften Ebene.

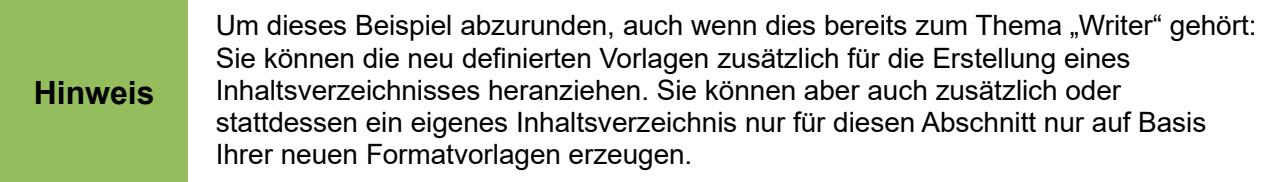

Eine Übersicht über die Verknüpfung von Vorlagen bietet die Ansicht **Formatvorlagen** der Seiten-leiste, wenn Sie in der Auswahlliste am Fuß des Fensters "Hierarchisch" wählen ([Abbildung 4\)](#page-15-2). Im abgebildeten Ausschnitt sehen Sie, dass mit der Absatzvorlage "LibOTextkörper" die Vorlagen "LibOAbbildung", "LibOComputerCode" usw. verknüpft sind, die gegenüber der Stammvorlage eingerückt sind. Bei "LibOComputerCode" sehen Sie am +-Zeichen davor, dass mit dieser Vorlage eine weitere verknüpft ist. Bei "LibODefinition" wurde das +-Zeichen angeklickt, der darunter

liegende Ast wurde ausgeklappt, man sieht, dass die Vorlage "LibODefinitionsListe" wiederum mit "LibODefinition" verknüpft ist.

Sie sehen in dieser Darstellung also sehr schnell, welche Vorlagen geändert würden, wenn Sie eine übergeordnete verändern.

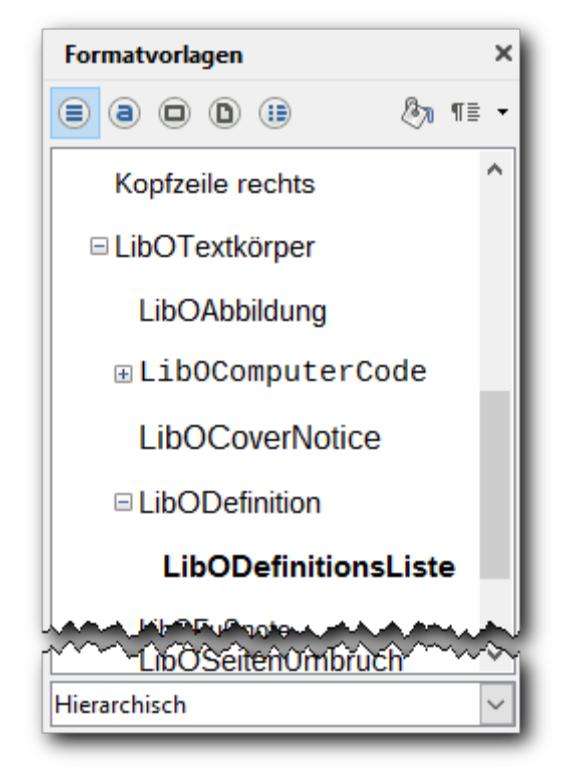

<span id="page-15-2"></span>*Abbildung 4: Hierarchie der Formatvorlagen*

#### <span id="page-15-1"></span>*Folgevorlagen in Writer*

Für Absatz- und Seitenvorlage in Writer gibt es die Möglichkeit, eine Folgevorlage festzulegen. Wenn Sie im Dokument auf den nächsten Absatz oder die nächste Seite wechseln, wird dafür, ausgehend vom Eintrag in der Formatvorlage, die eingetragene Folgevorlage gewählt. Bei Seitenvorlagen ist beispielsweise bei "rechte Seite" als Folgevorlage "linke Seite" und umgekehrt eingetragen, bei den Absatzvorlagen für Überschriften die Vorlage "Textkörper", weil meistens nach einer Überschrift normaler Text folgen dürfte. Wenn dies in Ihrem Dokument anders ist, ändern Sie die Zuordnung der Folgevorlage; wenn dies in Ihrem System grundsätzlich anders ist, setzen Sie eine eigene Dokumentvorlage als Standard (siehe ["Eine Standard-Dokumentvorlage festlegen"](#page-26-1) auf Seite [27](#page-26-1)), in der Sie Vorlagen mit geänderten Folgevorlagen verwenden.

#### <span id="page-15-0"></span>*Erstellen einer neuen Formatvorlage auf der Basis einer Auswahl*

Sie können eine neue Formatvorlage aus der Formatierung eines Objekts (Rahmen, Grafiken) oder eines Textteils (einige Zeichen oder Absatz) im aktuellen Dokument erstellen. Verändern Sie z. B. die Formatierung eines Absatzes, bis er Ihren Wünschen entspricht, und erstellen Sie daraus dann eine neue Vorlage. Diese Vorgehensweise ist sinnvoll, wenn Sie bereits ein Objekt haben, dessen Formatierungen Ihren Wünschen für die neue Formatvorlage (weitgehend) entsprechen.

- 1. Markieren Sie das Objekt, dessen Formatierungen Sie für die neue Formatvorlage verwenden wollen
- 2. Wählen Sie in der Ansicht **Formatvorlagen** der Seitenleiste (siehe "Verwendung der [Seitenleiste"](#page-7-0) auf Seite [8](#page-7-0)) bei den Symbolen im oberen Teil die Vorlagenart aus, die Sie erstellen wollen (Absatz, Zeichen u.s.w.).
- 3. Klicken Sie auf das Symbol bzw. den Menüpunkt **Neue Vorlage...**
- 4. Im Dialog *Vorlage erstellen* geben Sie einen Namen für die neue Vorlage ein. Die Liste zeigt Ihnen die Namen der schon vorhandenen Benutzervorlagen des gewählten Typs an. Klicken Sie auf **OK**, um die neue Vorlage zu speichern.

#### <span id="page-16-1"></span>*Ziehen und Ablegen einer Auswahl, um eine Vorlage zu erstellen*

In LibreOffice Writer und Calc ist es möglich, eine neue Absatz- oder Zeichenvorlage bzw. eine Zellvorlage durch Ziehen und Ablegen einer Textauswahl in der Ansicht **Formatvorlagen** der Seitenleiste zu erstellen.

Das Prinzip ist ungefähr das gleiche wie oben beschrieben:

- 1. Wählen Sie in der Ansicht **Formatvorlagen** der Seitenleiste bei den Symbolen im oberen Teil die Vorlagenart aus, die Sie erstellen wollen (Absatz oder Zeichen).
- 2. Markieren Sie den Text, dessen Formatierungen Sie für die neue Formatvorlage verwenden wollen bzw. markieren Sie den gewünschten Zellbereich (wenn Sie nur eine Zelle selektieren wollen, dann selektieren Sie zunächst mehr und reduzieren dann die Selektion; es reicht nicht, wenn die Zelle ausgewählt ist, sie muss farbig hinterlegt sein!)
- 3. Ziehen Sie die Selektion nun mit der Maus ins Fenster Formatvorlagen.
- 4. Im Dialog *Vorlagen erstellen* geben Sie einen Namen für die neue Vorlage ein. Klicken Sie auf **OK**, um die neue Vorlage zu speichern.

#### <span id="page-16-0"></span>**Nutzung von Formatvorlagen in anderen Dokumenten**

Formatvorlagen, die Sie selbst erstellt haben, sind, wenn sie nicht aus einer Dokumentvorlage stammen, im Dokument gespeichert. Es gibt keine Möglichkeit, einzelne im Dokument gespeicherte Formatvorlagen in ein anderes Dokument zu kopieren.

Um trotzdem Formatvorlagen eines Dokuments in einem anderen nutzen zu können, gibt es je nach Sachlage verschiedene Möglichkeiten. Zum Zweck der knapperen Darstellung wird im Folgenden der Begriff "Quelle" verwendet für das Dokument, das die gewünschte Formatvorlage enthält, und "Ziel" für das Dokument, das diese Formatvorlage in Zukunft enthalten soll.

- Wenn Quelle und Ziel keine gemeinsame Dokumentvorlage haben (die Standard-Dokumentvorlage zählt hier nicht, sie ist auch in den Eigenschaften des Dokuments nicht verzeichnet):
	- Wenn das Ziel bereits eigene Formatvorlagen enthält, die in der Quelle nicht oder anders definiert sind, bleibt Ihnen nichts anders übrig, als die Formatvorlage im Ziel erneut zu definieren.
	- Wenn es sich um ein Writer-Dokument handelt, haben Sie zwei zusätzliche Möglichkeiten:
		- Wenn Sie eine passende Dokumentvorlage haben oder erstellen können, dann können Sie den Template Changer (s. "Methode 2: Extension [DocumentTemplateChanger verwenden"](#page-28-2) auf Seite [29](#page-28-2)) verwenden, um das Ziel mit der Dokumentvorlage zu verbinden.
		- Andernfalls können Sie die Formatvorlagen der Quelle in gewissem Maß auch selektiv – in das Ziel laden; das ist in "[Laden von Formatvorlagen in Writer](#page-17-0)" auf Seite [18](#page-17-0) beschrieben.
	- Andernfalls öffnen Sie die Quelle, löschen ggf. nicht benötigte Inhalte, kopieren den Inhalt des Ziels in das Dokument bzw. beginnen mit der Eingabe und speichern das Dokument unter dem Namen des Ziels.

• Wenn Quelle und Ziel eine gemeinsame Dokumentvorlage haben, dann legen Sie die Formatvorlage(n) in der Dokumentvorlage erneut nach dem Muster der Quelle an. Beim ersten Öffnen des Ziels (und wohl auch der Quelle, obwohl dadurch keine wirkliche Änderung eintritt) werden Sie dann eine Meldung entsprechend [Abbildung 10](#page-25-3) erhalten, die Sie selbstverständlich bejahen sollten.

Bei vorausschauender Planung hätten Sie natürlich die neue Formatvorlage gleich in der Dokumentvorlage angelegt.

#### <span id="page-17-0"></span>*Laden von Formatvorlagen in Writer*

Sie können in Writer Formatvorlagen aus einer Dokumentvorlage oder einem anderen Dokument laden. Dabei können Sie sogar noch Einschränkungen bezüglich der zu kopierenden Vorlagentypen angeben.

- 1. Öffnen Sie das Dokument, in das die Vorlagen kopiert werden sollen.
- 2. Klicken Sie in der Ansicht **Formatvorlagen** der Seitenleiste auf das Menü **Neue Vorlage ...** und dann auf den Menüpunkt **Vorlagen laden...** (Nr. [3](#page-7-3) in [Verwendung der Seitenleiste](#page-7-0) auf Seite [8](#page-7-0)).
- 3. Im Dialog **Vorlagen laden** [\(Abbildung 5](#page-17-1)) wählen Sie links die Kategorie der Dokumentvorlagen und dann rechts die Dokumentvorlage, aus der kopiert werden soll, oder Sie klicken auf die Schaltfläche *Aus Datei...* und wählen im Dateiauswahl-Dialog ein Dokument.
- 4. Aktivieren Sie die Optionsfelder für diejenigen Vorlagentypen, die kopiert werden sollen ("Text" beinhaltet Absatz- und Zeichenvorlagen). Wenn Sie **Überschreiben** markieren, werden alle Formatvorlagen im Zieldokument, die denselben Namen haben wie die im Quelldokument, durch diejenigen des Quelldokuments überschrieben.
- 5. Klicken Sie auf **OK**, um die Vorlagen zu kopieren. Wenn betroffene Formatierungen im angezeigten Ausschnitt des Dokuments vorhanden sind, sehen Sie die Auswirkung sofort.

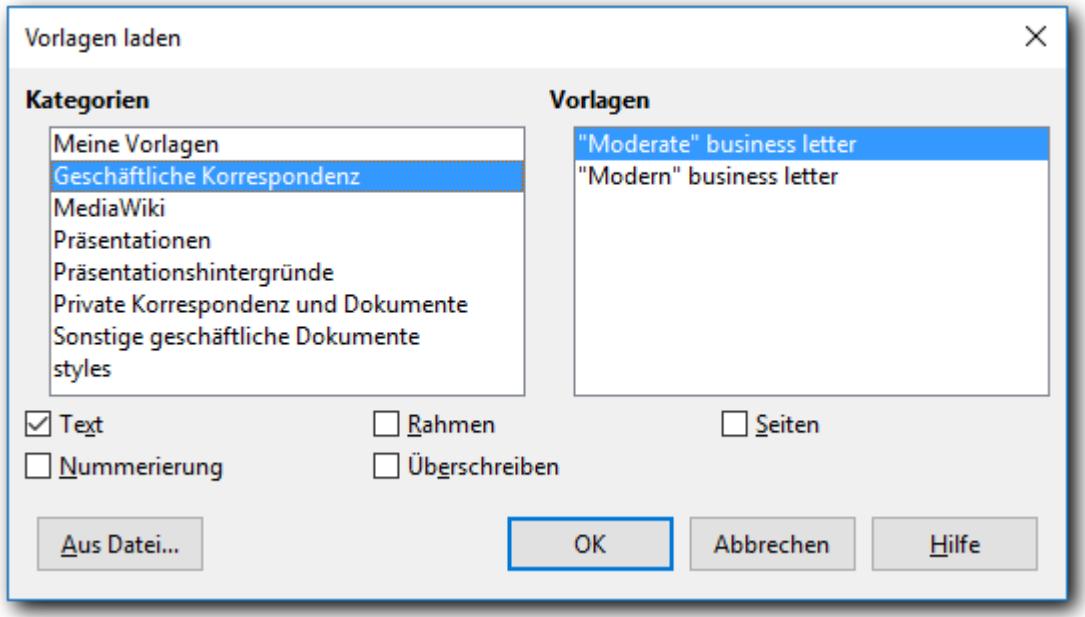

<span id="page-17-1"></span>*Abbildung 5: Formatvorlagen laden*

#### <span id="page-18-2"></span>*Formatvorlagen löschen*

Es ist nicht möglich, LibreOffice-Standard-Formatvorlagen aus einem Dokument oder einer Dokumentvorlage zu löschen, selbst wenn diese nicht verwendet werden. Benutzervorlagen können Sie jedoch immer löschen.

Um eine oder mehrere unerwünschte Formatvorlage(n) zu löschen, markieren Sie in der Ansicht **Formatvorlagen** der Seitenleiste ggf. alle zu löschenden Formatvorlagen und klicken Sie mit der rechten Maustaste auf eine dieser Vorlagen und wählen im Kontextmenü **Löschen**. Wenn einige dieser Vorlagen verwendet werden, erhalten Sie die Meldung in [Abbildung 6.](#page-18-3)

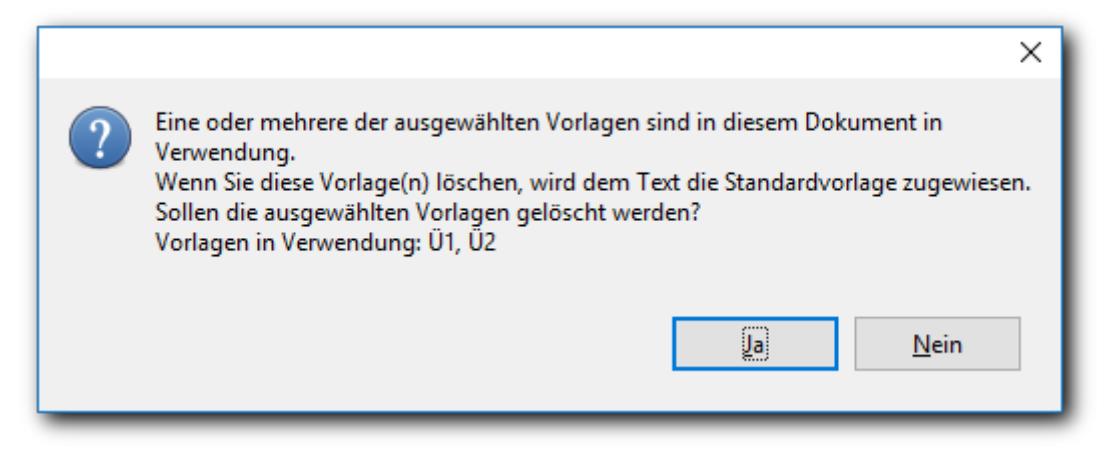

<span id="page-18-3"></span>*Abbildung 6: Löschen von verwendeten Formatvorlagen*

Absatzvorlage zu ersetzen.

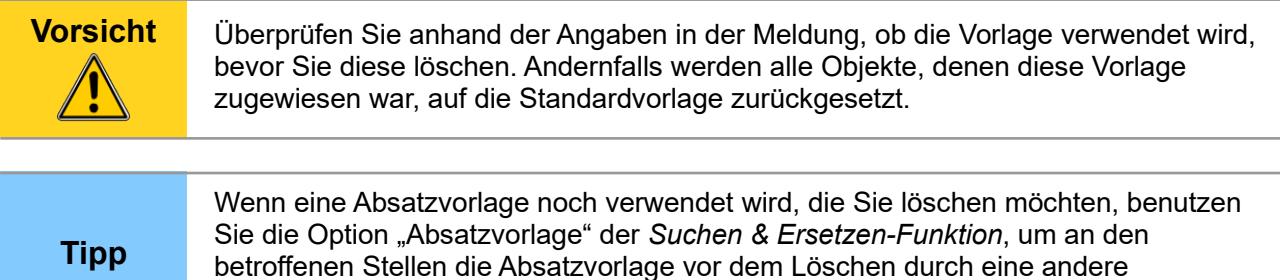

Wenn die Formatvorlage nicht verwendet wird, erfolgt die Löschung ohne weitere Warnung.

# <span id="page-18-1"></span>**Beispiele für die Verwendung von Formatvorlagen**

Die folgenden Beispiele sollen einige typische Verwendungsmöglichkeiten von Formatvorlagen in Writer demonstrieren, da diese Komponente die größte Vielfalt an Formatvorlagen besitzt. Weitere Beispiele finden Sie ggf. in den speziellen Handbüchern zu LibreOffice Calc, Impress und Draw. Letztlich bietet sich eine Formatvorlage immer dann an, wenn Sie mehrere Objekte haben, die gleich formatiert werden sollen und für die Sie vor allem auch die gleiche Formatierung bei späteren Änderungen erreichen wollen.

#### <span id="page-18-0"></span>**Grundsätzliches**

Für die grundsätzlichen Vorzüge von Formatvorlagen, nämlich die einheitliche Formatierung, meist mit mehreren Formateigenschaften, benötigen Sie keine speziellen Beispiele, die mit LibreOffice gelieferten Formatvorlagen liefern schon Anschauungsmaterial genug:

- die Formatvorlage "Textkörper" unterscheidet sich im Absatzabstand nach unten und im Zeilenabstand von der Formatvorlage "Standard".
- die Formatvorlagen für die Überschriften beinhalten jeweils eine andere Schriftgröße und andere Abstände nach oben und nach unten; außerdem sind die Formatvorlagen für die Überschriften die Standardauswahl für das Erstellen von Inhaltsverzeichnissen.
- Die Formatvorlagen für Nummerierungen und Aufzählungen beinhalten Beispiele für die unterschiedliche Formatierung von ersten und letzten Elementen, um die Gesamtheit besser von der Umgebung abzuheben.

# <span id="page-19-2"></span>**Verknüpfen von Formatvorlagen**

Nicht nur, aber vor allem in Writer wird das Konzept der Vererbung eingesetzt: indem Sie eine dafür vorgesehene Formatvorlage (dies betrifft z.B. Absatz-, Seiten- und Präsentationsvorlagen) mit einer anderen Formatvorlage verknüpfen, übernimmt diese Vorlage ("erbt") alle Formatierungen der verknüpften Vorlage, sofern Sie diese nicht explizit anders setzen. Ändern Sie also z.B. in der Standardauslieferung in der Standardvorlage "Überschrift" die Schriftart, dann ändert sich die Schriftart in allen Formatvorlagen für Überschriften der Ebenen 1 bis 9 und für viele Verzeichnisse.

Sie können diese Möglichkeit der Vererbung natürlich für Ihre eigenen Zwecke ganz anders einrichten und nützen.

Wo die Vererbung möglich ist, sind alle Formatvorlagen, die nicht mit einer anderen Formatvorlage verknüpft sind, mit der Vorlage "Standard" verknüpft.

# <span id="page-19-1"></span>**Folgevorlagen**

Eine zweite bedeutsame Möglichkeit, Formatvorlagen in Beziehung zueinander zu setzen, ist die Definition einer Folgevorlage: für Absätze und Seiten die Festlegung, welche Vorlage das nächste Objekt gleichen Typs erhalten soll. Dies ermöglicht eine weitere Gestaltungsebene zusätzlich zu der Hierarchie, die durch die Verknüpfung der Formatvorlagen gegeben ist, sodass sich ein sehr flexibles Geflecht von Formatvorlagen einrichten lässt. Im ausgelieferten Standard haben die Formatvorlagen "Textkörper" (selbstverständlich), "Überschrifti" und viele andere als Folgevorlage "Textkörper". Somit wird die Einheitlichkeit der Formatierung schon quasi automatisch hergestellt.

Ein anderes Beispiel sind Aufzählungen, bei denen man beim ersten Punkt einen größeren Abstand zum vorigen Absatz haben möchte als zwischen den weiteren Punkten und beim letzten einen größeren Abstand zum nächsten Absatz. Hier definiert man eine Vorlage für die inneren Punkte der Aufzählung mit "normalem" Abstand, eine weitere mit dieser verknüpfte mit größerem Abstand nach oben für den ersten Punkt und dementsprechend eine weitere mit größerem Abstand nach unten für den letzten Punkt. Die Vorlage für die inneren Punkte ist Folgevorlage bei den Vorlagen für den ersten und die inneren Punkte, beim letzten Punkt sollte die Folgevorlage wieder "Textkörper" sein, wenn man nicht dafür auch eine eigene Definition verwendet.

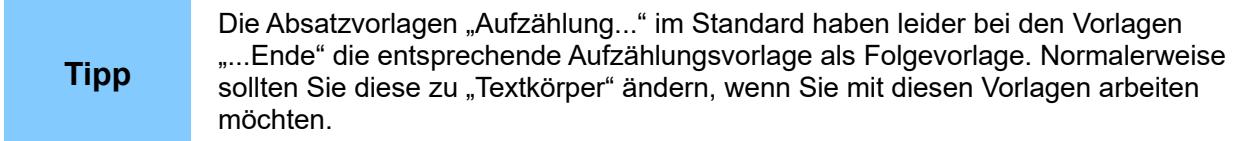

Die Seitenvorlagen bieten noch weitere interessante Anwendungsmöglichkeiten:

#### <span id="page-19-0"></span>*Erste Seite anders*

Viele Dokumente, etwa Briefe oder Berichte, beginnen mit einer ersten Seite, deren Gestaltung von den übrigen Seiten des Dokuments abweicht. Ein Brief kann etwa einen Briefkopf auf der

ersten Seite enthalten, während die Folgeseiten nur eine knappe Kopfzeile tragen. Oder ein Bericht, der auf jeder Folgeseite Kopf- und Fußzeilen hat, beginnt mit einem Deckblatt ohne diese Zeilen.

Die einfachste Möglichkeit, dies umzusetzen, besteht in der Anpassung der bereits in der Standardauslieferung enthaltenen Formatvorlagen für *Erste Seite* und *Standard.* Die Vorlage *Erste Seite* hat bereits *Standard* als Folgevorlage eingetragen, so dass Ihre zweite Seite automatisch die gewünschte Seitenvorlage erhält. Definieren Sie in diesen beiden Formatvorlagen die gewünschten Eigenschaften; diese gelten dann für alle Seiten, denen diese Formatvorlage zugewiesen wurde.

#### <span id="page-20-3"></span>*Unterschiedliche Kopfzeilen auf linken und auf rechten Seiten*

Der LibreOffice-Standard bietet bereits Seitenvorlagen "Rechte Seite" und "Linke Seite" an, die jeweils die andere als Nachfolger haben. Passen Sie diese Formatvorlagen nach Ihren Bedürfnissen an oder definieren Sie neue nach dem gleichen Muster.

## <span id="page-20-2"></span>**Automatischer Seitenumbruch**

In Textdokumenten wird der Text immer von vorne nach hinten auf so viele Seiten wie nötig verteilt. Wenn Sie also in einem Text vorne etwas einfügen, verschiebt sich der ganze Rest des Textes dementsprechend nach hinten. Nun kann es aber wünschenswert sein, dass ein bestimmter Absatz immer auf einer rechten (also ungeraden) Seite erscheint, etwa wenn Sie in einem Buch jedes Kapitel auf einer neuen (rechten) Seite beginnen lassen möchten. In solchen Fällen können Sie jeweils beim ersten Absatz eines Kapitels (also in der Regel bei der Überschrift) die Festlegung treffen (**Format → Absatz**, Register *Textfluss*, Abschnitt *Umbrüche*), dass vor diesem Absatz ein automatischer Umbruch mit dem Typ "Seite" und der Seitenvorlage "Rechte Seite" zu erfolgen hat. Diese Seitenvorlage hat im Register Seite in der Auswahlliste Seitenlayout schon den nötigen Eintrag "Nur rechts", der bewirkt, dass die neue Seite, die durch den angeforderten Umbruch erzwungen wird, immer eine rechte Seite ist. Beim doppelseitigen Druck wird dann eine Leerseite eingefügt; in der Ansicht in Writer sehen Sie die leere Seite nicht, sie erkennen das aber am Sprung in der Seitennummerierung bzw. an der angezeigten Anzahl der Seiten.

#### <span id="page-20-1"></span>**Erstellung automatischer Inhaltsverzeichnisse**

LibreOffice enthält bereits Absatzvorlagen für zehn Überschriftsebenen, die (in **Extras → Kapitelnummerierung**) mit den zehn Ebenen eines Inhaltsverzeichnisses verknüpft sind. Sie müssen also nur noch an passender Stelle ein Inhaltsverzeichnis (über **Einfügen → Verzeichnis → Verzeichnis…**) einfügen, dann erscheinen alle Überschriften (bis zu der von Ihnen festlegbaren Ebene) in diesem Verzeichnis. Sie können diesen Standard selbstverständlich Ihren Bedürfnissen entsprechend anpassen. Näheres siehe Kapitel 4 "Seiten formatieren" des Writer-Handbuchs.

# <span id="page-20-0"></span>**Dokumentvorlagen**

Dokumentvorlagen werden eingesetzt, um neue Dokumente zu erstellen, bei denen die Formatvorlagen und ggf. auch Inhalte, Symbolleisten, Menüs, Makrozuordnungen usw. entsprechend der Vorlage definiert sein sollen. Sie erreichen so auf einfachstem Weg ein gleiches Erscheinungsbild aller aus der Dokumentvorlage entstandenen Dokumente.

Die Inhalte, die aus der Dokumentvorlage in das Dokument übernommen werden, können z.B. sein:

1. Firmenlogo, Kopf- und Fußzeilen, Firmenangaben, Feldbefehle, die das Eingeben z.B. der Empfängerangaben den richtigen Stellen erleichtern, usw.

- 2. vorgefertigte Arbeitsblätter mit Zeilen- und Spaltenüberschriften und Formeln für Tabellendokumente
- 3. Legenden für Zeichnungen

Dokumentvorlagen sind im Grunde nichts anderes als sonstige Dokumente, sie werden jedoch mit einer anderen Dateiendung gespeichert: .ott für Textdokument, .ots für Tabellendokumente, .otp für Präsentationen und .otg für Zeichnungen. Dadurch erkennt LibreOffice, dass beim Öffnen dieses Dokuments eine Kopie der Vorlage geöffnet werden soll und nicht die Vorlage selbst.

Zusätzlich können – und sollten in der Regel auch – die Dokumentvorlagen im internen Verzeichnis von LibreOffice gespeichert werden. Nur dann können Sie die Dokumentvorlagen über die Verwaltung von LibreOffice erreichen. Dies erleichtert die Auswahl, da Sie dann die Dokumentvorlagen nach Dokumenttyp und Kategorie filtern können. Außerdem ist es dann nicht nötig, zu wissen, wo die Vorlage gespeichert ist. Das Speichern in diesem Verzeichnis geschieht automatisch, wenn Sie die Dokumentvorlage wie in "[Eine eigene Dokumentvorlage erstellen](#page-23-0)" auf Seite [24](#page-23-0) erstellen. Bei Dokumentvorlagen, die Sie aus anderen Quellen in Ihr System geladen haben, haben Sie die Möglichkeit, sie in dieses interne Verzeichnis zu importieren (s. "Eine [Dokumentvorlage importieren](#page-29-0)" auf Seite [30\)](#page-29-0).

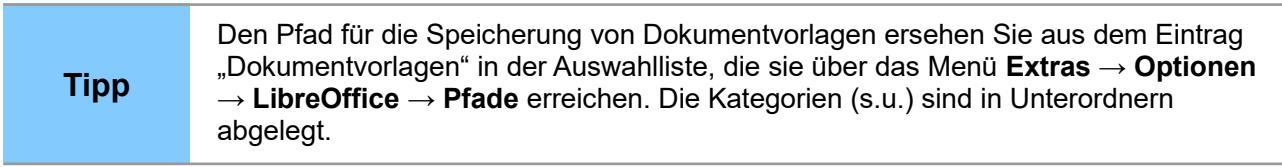

**Hinweis** Es könnte in Sonderfällen sinnvoll sein, eine Vorlage nicht in das Verzeichnis von LibreOffice aufzunehmen, beispielsweise, wenn Sie eine Dokumentvorlage nicht direkt zur Verwendung anbieten wollen, sondern sie vielleicht nur zum Erzeugen neuer Dokumente per Programm verwenden wollen.

Dokumentvorlagen werden in LibreOffice nach zwei Kriterien eingeteilt:

- 1. der Dokumenttyp ergibt sich aus dem Modul von LibreOffice, in dem das Dokument erzeugt wird, also Textdokument, Tabellendokument usw.
- 2. die Kategorie ist ein freier Oberbegriff für Gruppen von Dokumentvorlagen. Sie können beliebig eigene Kategorien erstellen, denen Sie ihre Dokumentvorlagen zuordnen, auch unterschiedliche Dokumenttypen können der gleichen Kategorie zugeordnet werden, wenn sie z.B. aus sachlichen Gesichtspunkten zusammengehören.

## <span id="page-21-1"></span>**Erstellen eines Dokuments aus einer Dokumentvorlage**

#### <span id="page-21-0"></span>*aus einem geöffneten Dokument heraus*

1. Wählen Sie aus dem Hauptmenü **Datei → Neu → Vorlagen...** Der Dialog *Vorlagen* wird aufgerufen [\(Abbildung 7](#page-22-0)). Der selbe Dialog wird übrigens zur Verwaltung von Dokumentvorlagen verwendet, daher enthält er einige Schaltflächen, die momentan nicht verwendet werden.

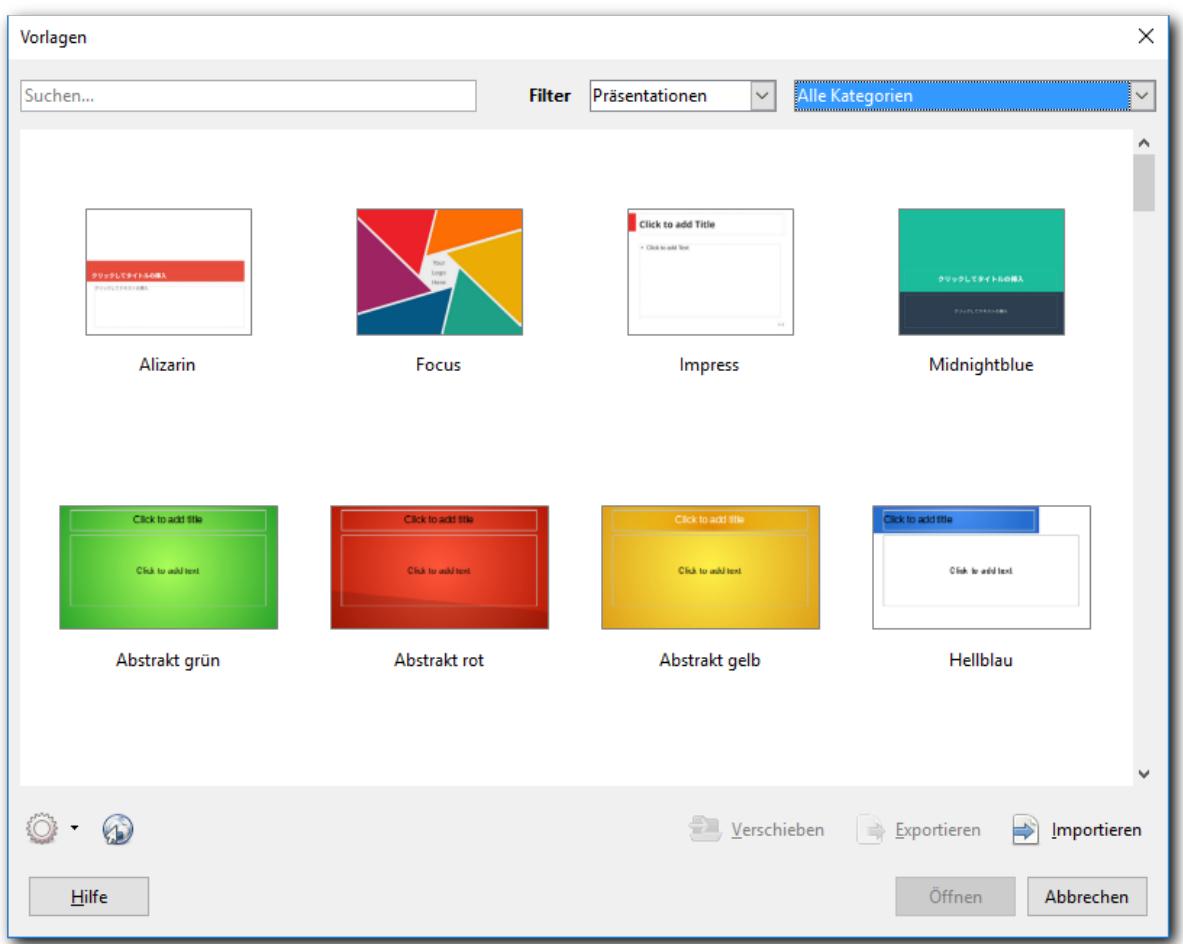

*Abbildung 7: Das Fenster Vorlagen, gefiltert nach Vorlagen für Präsentationen*

- <span id="page-22-0"></span>2. Abhängig vom Typ des Dokuments, in dem Sie den Befehl aufgerufen haben, ist der Filter für den Dokumenttyp bereits voreingestellt, in [Abbildung 7](#page-22-0) für Präsentationen. Den Filter können Sie natürlich ändern.
- 3. Rechts vom Filter für den Dokumenttyp befindet sich der Filter für die Vorlagenkategorie. Wenn Sie hier eine der angebotenen Kategorien auswählen, werden nur die Vorlagen angezeigt, die dem gewählten Dokumenttyp und der gewählten Kategorie angehören. So kann es durchaus passieren, dass in manchen Kombinationen der beiden Filter gar keine Vorlage angezeigt wird. Im Beispiel der Präsentationsvorlagen wird (im installierten Standard) nur bei den Kategorien "Präsentationen" und "Präsentationshintergründe" etwas angezeigt, nämlich im ersten Fall die ersten vier in [Abbildung 7](#page-22-0) gezeigten Vorlagen, im zweiten Fall die restlichen.
- 4. Wählen Sie die Dokumentvorlage, die Sie verwenden möchten, durch Anklicken (oder mit der Tastatur: durch wiederholte Verwendung der *Tab*-Taste, bis Sie aus der Auswahlliste für die Kategorie herausgesprungen sind, und dann durch wiederholtes Drücken der *Nach rechts*-Taste).
- 5. Klicken Sie auf **Öffnen** oder wählen Sie den entsprechenden Menüpunkt aus dem Kontextmenü*.* Die Dialogbox *Vorlagen* wird geschlossen und ein neues, auf der gewählten Dokumentvorlage basierendes Dokument wird geöffnet. Sie können das neue Dokument nun bearbeiten und speichern, genauso wie Sie es mit jedem anderen Dokument tun würden.

#### <span id="page-23-2"></span>*aus dem LibreOffice-Startcenter*

Das Startcenter, das geöffnet wird, wenn Sie LibreOffice selbst neu aufrufen und nicht eine seiner Komponenten, bietet ebenfalls einen Zugang zu den Dokumentvorlagen ([Abbildung 8](#page-23-3), linke Seite).

![](_page_23_Picture_2.jpeg)

#### <span id="page-23-3"></span>*Abbildung 8: LibreOffice-Startcenter, links nach Aufruf, rechts mit Vorlagen-Menü*

Wenn sie das Symbol für *Vorlagen* oder den Symboltext anklicken, werden nach kurzer Wartezeit in der zentralen Auswahlliste die Dokumentvorlagen angezeigt, und zwar alle, ohne Einschränkung auf eine Komponente. Die Darstellung ist sehr ähnlich zu der in [Abbildung 7](#page-22-0).

Wenn Sie stattdessen das Untermenü dieses Symbols öffnen [\(Abbildung 8](#page-23-3), rechte Seite), dann können Sie die Anzeige auf die Dokumentvorlagen jeweils einer Komponente einschränken. Eine weitere Filterung nach Kategorien wie im vorigen Abschnitt ist hier nicht möglich.

In beiden Fällen können Sie durch einen Doppelklick auf einer Dokumentvorlage oder durch Rechtsklick und **Öffnen** ein neues Dokument öffnen, das auf dieser Dokumentvorlage basiert.

#### <span id="page-23-1"></span>*direkt aus dem Verzeichnis heraus*

Wenn Sie den Ort einer Dokumentvorlage im Verzeichnisbaum kennen (dies gilt vor allem für Dokumentvorlagen, die Sie aus irgendwelchen Gründen nicht in das Dokumentvorlagenverzeichnis von LibreOffice importiert haben, s. ["Eine Dokumentvorlage importieren"](#page-29-0) auf Seite [30](#page-29-0)), können Sie sie auch durch Doppelklick oder **Öffnen** aus dem Kontextmenü öffnen.

#### <span id="page-23-0"></span>**Eine eigene Dokumentvorlage erstellen**

Eine Vorlage erstellen Sie einfach aus einem Dokument, in dem Sie alle gewünschten Einstellungen vorgenommen haben. In Writer können Sie zusätzlich auch einen Assistenten verwenden, um Dokumentvorlagen für Briefe, Faxe und Agenden zu erzeugen; konsultieren Sie dazu die Dokumentation für Writer.

Um eine Vorlage aus einem Dokument zu erstellen, führen Sie folgende Schritte aus:

1. Öffnen Sie ein neues oder bereits existierendes Dokument, das Sie für die Dokumentvorlage verwenden möchten.

- 2. Ändern oder ergänzen Sie Inhalt, Formatierungen usw., bis das Dokument alle Einstellungen enthält, die Sie für die Vorlage benötigen.
- 3. Wählen Sie aus dem Hauptmenü **Datei → Vorlagen → Als Vorlage speichern**. Das Dialogfenster "Als Vorlage speichern" wird geöffnet ([Abbildung 9](#page-24-0)).

![](_page_24_Picture_140.jpeg)

<span id="page-24-0"></span>*Abbildung 9: Eine neue Dokumentvorlage speichern*

- 4. Im Feld **Vorlagennamen eingeben** geben Sie einen Namen für die neue Vorlage ein.
- 5. In der Liste *Vorlagenkategorie wählen* klicken Sie auf die Kategorie, der Sie die Vorlage zuordnen möchten.
- 6. Klicken Sie auf **OK**. Writer speichert die neue Dokumentvorlage und der Dialog *Als Vorlage speichern* wird geschlossen.

Mit dem Ankreuzfeld *Als Standardvorlage setzen* können Sie festlegen, dass diese neue Dokumentvorlage nun als Standardvorlage für den betroffenen Dokumenttyp verwendet werden soll (s. ["Eine Standard-Dokumentvorlage festlegen"](#page-26-1) auf Seite [27](#page-26-1)).

Jede Einstellung, die in einem Dokument vorgenommen oder geändert werden kann, kann auch in einer Dokumentvorlage gespeichert werden. Nachfolgend finden Sie einige Beispiele von Einstellungen, die Sie in einem Writer-Dokument vornehmen können und die dann zusammen mit der Vorlage zur späteren Verwendung gespeichert werden:

- Druckereinstellungen: welcher Drucker, ein- oder doppelseitig, Papiergröße, usw.
- Formatvorlagen einschließlich Absatz-, Zeichen-, Rahmen-, Seiten- und Listenformaten.
- Format und Einstellungen von Rahmen, Tabellen, Stichwort-, Literatur- oder Inhaltsverzeichnissen.

Die Datei wird mit dem passenden Dateityp für eine Dokumentvorlage (also .ott. statt .odt, .otp. statt .odp usw.) in einem Ordner von LibreOffice abgelegt. Den Speicherort finden Sie über **Extras → Optionen → LibreOffice → Pfade** im Eintrag **Dokumentvorlagen**.

# <span id="page-25-2"></span>**Eine Dokumentvorlage bearbeiten**

Sie können sowohl die Formatierung als auch den Inhalt einer Dokumentvorlage bearbeiten. Um eine Dokumentvorlage zu bearbeiten:

- 1. Wählen Sie aus dem Hauptmenü **Datei → Vorlagen → Vorlagen verwalten** oder im Startcenter das Menü **Vorlagen → Vorlagen verwalten** [\(Abbildung 8](#page-23-3), rechte Seite). Der Dialog *Vorlagen* wird angezeigt [\(Abbildung 7](#page-22-0)).
- 2. Filtern Sie ggf. die angezeigten Vorlagen nach Dokumenttyp und Kategorie.
- 3. Klicken Sie auf die Dokumentvorlage, die Sie bearbeiten möchten.
- 4. Aus dem Kontextmenü der Vorlage wählen Sie **Bearbeiten**. Die ausgewählte Vorlage wird geöffnet.
- 5. Bearbeiten Sie die Vorlage genau so, wie Sie ein anderes Dokument bearbeiten würden. Um Ihre Änderungen zu speichern, wählen Sie **Datei → Speichern** im Hauptmenü.

#### <span id="page-25-1"></span>*Ein Dokument aktualisieren, wenn sich die zugehörige Vorlage geändert hat*

Wenn Sie das nächste Mal ein Dokument öffnen, das vorher auf der Basis der (nunmehr geänderten) Dokumentvorlage erstellt wurde, wird eine Meldung angezeigt, die sie auf die geänderte Vorlage hinweist [\(Abbildung 10](#page-25-3)).

![](_page_25_Picture_167.jpeg)

#### <span id="page-25-3"></span>*Abbildung 10: Warnmeldung beim Öffnen eines Dokuments, dessen Vorlage geändert wurde*

Klicken Sie dort auf **Formatvorlagen übernehmen**, um die geänderten Formate der Vorlage dem Dokument zuzuweisen. Klicken Sie auf **Formatvorlage beibehalten**, wenn Sie dies nicht möchten. Im letzteren Fall wird die Verbindung des Dokuments zu seiner Vorlage gekappt, auch wenn die Vorlage immer noch in den Eigenschaften des Dokuments vermerkt bleibt: künftige Änderungen der Dokumentvorlage lösen keine entsprechende Anfrage beim Öffnen des Dokuments mehr aus.

In beiden Fällen wird das Meldungsfenster geschlossen und das Dokument geöffnet.

![](_page_25_Picture_168.jpeg)

#### <span id="page-25-0"></span>**Vorlagen aus externen Quellen**

Sie können über das Internet weitere Vorlagen finden und herunterladen, oder Sie werden Ihnen von Ihrer Organisation zur Verfügung gestellt.

LibreOffice unterhält eine Seite, in der Anwender die von ihnen erstellten Vorlagen zur Verfügung stellen. Sie erreichen diese Seite entweder durch die Schaltfläche *Vorlagen online suchen* im

Dialog zur Verwaltung von Dokumentvorlagen ([Abbildung 7\)](#page-22-0) oder durch den Aufruf von *<https://extensions.libreoffice.org/templates>* in Ihrem Browser.

Nicht alle "Vorlagen", die Sie finden können, sind auch als Dokumentvorlagen abgelegt.

- Wenn die "Vorlage" die Endung .ott, .ots, .otp oder .otg hat, dann speichern Sie sie an einem passenden Ort und importieren sie anschließend, wie in "[Eine Dokumentvorlage](#page-29-0)  [importieren"](#page-29-0) auf Seite [30](#page-29-0) beschrieben, ins Dokumentvorlagenverzeichnis von LibreOffice.
- Wenn es sich um ein "normales "Dokument handelt also .odt, .ods, .odp oder .odg), dann können Sie das Dokument, wenn Sie es öfters als echte Vorlage verwenden möchten, einfach als entsprechende Vorlage wie in ["Eine eigene Dokumentvorlage erstellen](#page-23-0)" auf Seite [24](#page-23-0) beschrieben speichern.
- Wenn es sich um eine Erweiterung handelt (Dateiendung .oxt), dann installieren Sie sie über den Extension Manager (Menü **Extras → Extension Manager…**) wie im Abschnitt "Extensions installieren" in Kapitel 14 *LibreOffice anpassen* dieses Handbuchs beschrieben. Auch hier werden Sie die Dokumentvorlagen anschließend wohl selbst ins Dokumentvorlagenverzeichnis von LibreOffice aufnehmen müssen.
- Wenn die Datei gar keine Endung hat was durchaus öfters der Fall ist dann bleibt nur übrig, zu erraten, was die Endung sein könnte, sie probeweise zu ergänzen und sein Glück zu versuchen. Das dürfte in der Regel zum Erfolg führen, da man ja davon ausgehen muss, dass es sich um Dokumente im OpenDocument-Format handelt.

#### <span id="page-26-1"></span>**Eine Standard-Dokumentvorlage festlegen**

Wenn Sie ein neues Dokument nicht mittels einer von Ihnen ausgewählten Dokumentvorlage erstellen, sondern direkt mittels **Datei → Neu → Textdokument** (bzw. Tabellendokument, Präsentation oder Zeichnung) oder den entsprechenden Symbolen der Standard-Symbolleiste, erzeugt LibreOffice das Dokument aus einer Standard-Dokumentvorlage für diesen Dokumenttyp. Im Auslieferungszustand von LibreOffice ist das eine "Vorlage", die im Programm hinterlegt ist und daher gar nicht in der Liste der Dokumentvorlagen auftaucht. Sie können aber auch festlegen, dass eine andere Dokumentvorlage, nämlich eine von Ihnen erstellte oder importierte oder über eine Extension installierte, als Standard-Vorlage verwendet werden soll. Diese Festlegung kann jederzeit auch wieder rückgängig gemacht werden.

#### <span id="page-26-0"></span>*Eine Dokumentvorlage als Standardvorlage festlegen*

Die im Folgenden beschriebene Änderung der Standardvorlage gilt jeweils für den Dokumenttyp, zu dem die neu gesetzte Standardvorlage gehört.

- 1. Wählen Sie im Hauptmenü **Datei → Vorlagen → Verwalten**. Es wird das Fenster "Vorlagen" wie in [Abbildung 7](#page-22-0) geöffnet.
- 2. Benützen Sie ggf. die beiden Filter, um die gewünschte Vorlage schneller zu finden.
- 3. Rechtsklicken Sie die gewünschte Dokumentvorlage.
- 4. Klicken Sie auf die Vorlage, die Sie als Standard festlegen möchten.
- 5. Klicken Sie auf die Schaltfläche **Befehle**.
- 6. Wählen Sie aus dem Kontextmenü **Als Standardvorlage setzen**.

Von nun an wird ein Dokument des entsprechenden Dokumenttyps, das Sie über das Hauptmenü oder das entsprechende Symbol erstellen, auf der Basis dieser Vorlage erzeugt.

Wenn Sie das Verwaltungsfenster für Dokumentvorlagen ([Abbildung 7\)](#page-22-0) oder die Auswahl "Vorlagen" aus dem Startcenter aufrufen, ist die gesetzte Standardvorlage durch einen Stern markiert.

#### <span id="page-27-1"></span>*Die LibreOffice-Standardvorlage wieder als Standard setzen*

- 1. Öffnen Sie das Verwaltungsfenster für Dokumentvorlagen (s. "Eine Dokumentvorlage [bearbeiten"](#page-25-2) auf Seite [26](#page-25-2)).
- 2. Achten Sie darauf, dass im Filter der gewünschte Dokumenttyp eingestellt ist, für den Sie die Standardvorlage ersetzen wollen.
- 3. Öffnen Sie das Menü mit dem Zahnrad links unten [\(Abbildung 11\)](#page-27-3)
- 4. Wählen Sie aus dem Kontextmenü **Standardvorlage zurücksetzen →** den angebotenen Dokumenttyp.

![](_page_27_Picture_5.jpeg)

*Abbildung 11: Die LibreOffice-Standardvorlage wieder als Standard setzen*

<span id="page-27-3"></span>**Hinweis** Der Menüpunkt **Standardvorlage zurücksetzen** ist nur sichtbar, wenn Sie eine andere Dokumentvorlage als den LibreOffice-Standard als Standardvorlage gesetzt haben.

## <span id="page-27-0"></span>**Ein Dokument mit einer anderen Vorlage verbinden**

Um ein Dokument, das mit einer bestimmten Vorlage verbunden ist, mit einer anderen Vorlage zu verbinden, können Sie:

- den Inhalt des Dokuments komplett in ein aus dieser alternativen Vorlage neu erzeugtes Dokument einfügen oder
- die Extension *DocumentTemplateChanger* (s. "Methode 2: Extension [DocumentTemplateChanger verwenden](#page-28-2)" auf Seite [29](#page-28-2)) verwenden.

#### <span id="page-27-2"></span>*Methode 1: Dokumentinhalte übertragen*

- 1. Erzeugen Sie über **Datei → Neu → Vorlagen** ein neues Dokument aus der gewünschten Vorlage. Wenn das Dokument unerwünschten Inhalt wie Text oder Grafiken enthält, löschen Sie diese, oder überarbeiten Sie den Inhalt nach Schritt 2, wenn Sie diesen neuen Inhalt beibehalten möchten und dafür einen Teil des übernommen Inhalts löschen möchten.
- 2. Öffnen Sie das Dokument, dessen Vorlagenzuordnung Sie ändern möchten. Markieren Sie mit *Strg+A* den gesamten Dokumentinhalt, kopieren Sie ihn mittels *Strg+C* in die Zwischenablage und fügen Sie ihn mittels *Strg+V* in das leere oben erzeugte Dokument ein.
- 3. Überarbeiten Sie ggf. das erzeugte Dokument wie in Schritt 1 angedeutet.
- 4. Aktualisieren Sie über **Extras → Aktualisieren → Alles aktualisieren** das Dokument, um Verzeichnisse usw. auf den neuen Stand zu bringen.
- 5. Speichern Sie das Dokument.

#### <span id="page-28-2"></span>*Methode 2: Extension DocumentTemplateChanger verwenden*

Diese Methode überträgt keine Texte oder Inhalte aus der neuen Vorlage in Ihr Dokument, sie verknüpft das Dokument lediglich mit der neuen Vorlage, so dass nun die dort definierten Formatvorlagen verwendet werden.

- 1. Laden Sie die Extension *DocumentTemplateChanger* von *[https://extensions.libreoffice.org/](https://extensions.libreoffice.org/extensions) [extensions](https://extensions.libreoffice.org/extensions)* herunter und installieren Sie sie über den Extension Manager (Menü **Extras → Extension Manager...**) wie im Abschnitt "Extensions installieren" in Kapitel 14 *LibreOffice anpassen* dieses Handbuchs beschrieben.
- 2. Beenden Sie LibreOffice und starten es neu. Jetzt sollten unter **Datei → Dokumentvorlage** zwei neue Menüeinträge auftauchen: **Dokumentvorlage ändern (aktuelles Dokument)** und **Dokumentvorlage ändern (Verzeichnis)**.
- 3. Öffnen Sie das Dokument, dessen Vorlage Sie austauschen möchten und wählen Sie **Datei → Dokumentvorlage → Dokumentvorlage ändern (aktuelles Dokument**).
- 4. Suchen Sie im Dialog *Vorlage wählen* die gewünschte Vorlage und klicken Sie auf **Öffnen**.
- 5. Speichern Sie das Dokument.

Wenn Sie nun unter **Datei → Eigenschaften** im Register *Allgemein* nachsehen, finden Sie dort die neue Vorlage eingetragen. Die Formatierungen entsprechen nun den in der neuen Dokumentvorlage enthaltenen Formatvorlagen.

#### <span id="page-28-1"></span>**Dokumentvorlagen verwalten**

Die im Folgenden beschriebene Verwaltung von Dokumentvorlagen funktioniert selbstverständlich nur für Dokumentvorlagen, die im Verzeichnis der Dokumentvorlagen von LibreOffice erfasst sind, also nicht für solche Dokumente, die lediglich die Dateiendung einer Dokumentvorlage haben. Ggf. importieren Sie solche Dokumente vorher (s. ["Eine Dokumentvorlage importieren"](#page-29-0) auf Seite [30](#page-29-0)).

Wählen Sie dazu **Datei → Vorlagen → Vorlagen verwalten**. Es wird das Fenster geöffnet, das Sie schon beim Anlegen einer Dokumentvorlage gesehen haben( [Abbildung 7](#page-22-0)).

Die Dokumentvorlagen sind zum einen nach dem Dokumenttyp eingeteilt – der erste Filter in [Abbildung 7](#page-22-0) – , zum anderen nach Kategorien, die Sie selbst definieren und Löschen können. Diese Kategorien ermöglichen Ihnen, die Dokumentvorlagen nach Ihren Bedürfnissen zu ordnen, damit Sie benötigte Vorlagen leicht finden können.

#### Eine Kategorie erstellen

Um eine Kategorie zu erstellen gehen Sie wie folgt vor:

- 1. Klicken Sie im Fenster V*orlagen* ([Abbildung 7](#page-22-0)) auf das Bearbeitungssymbol (Zahnrad) links unten (s. [Abbildung 11](#page-27-3)).
- 2. Wählen Sie **Neue Kategorie**.
- 3. Es öffnet sich ein Fenster, in dem Sie den Namen der Kategorie eingeben können.
- 4. Schließen Sie das Anlegen der neuen Kategorie ab mit **OK**.

![](_page_28_Picture_230.jpeg)

#### <span id="page-28-0"></span>*Eine Kategorie löschen*

Um eine Kategorie zu löschen, führen Sie folgende Schritte aus:

- 1. Klicken Sie im Fenster V*orlagen* ([Abbildung 7](#page-22-0)) auf das Bearbeitungssymbol (Zahnrad) links unten (s. [Abbildung 11](#page-27-3)).
- 2. Wählen Sie **Kategorie löschen**.
- 3. Es öffnet sich ein Fenster, in dem Sie den Namen der zu löschenden Kategorie in einer Auswahlliste markieren können.
- 4. Löschen Sie die gewählte Kategorie mit **OK**.

#### <span id="page-29-2"></span>*Eine Dokumentvorlage verschieben*

Um eine Vorlage aus einer Kategorie in eine andere zu verschieben:

- 1. Markieren Sie im Fenster V*orlagen* [\(Abbildung 7\)](#page-22-0) die zu verschiebende(n) Vorlage(n).
- 2. Klicken Sie auf die Schaltfläche *Verschieben*.
- 3. Es öffnet sich ein Fenster, in dem Sie den Namen der Kategorie wählen können, in die die gewählten Vorlagen verschoben werden sollen, oder eine neue Kategorie anlegen können. Wählen Sie die Kategorie oder geben Sie den Namen der neu zu erstellenden Kategorie ein.
- 4. Schließen Sie das Anlegen der neuen Kategorie ab mit **OK**.

#### **Hinweis** Sie können nur eigene Dokumentvorlagen verschieben. Vorlagen, die zur Installation von LibreOffice gehören oder über den Extension Manager installiert wurden, können nicht gelöscht, und daher auch nicht verschoben werden.

#### <span id="page-29-1"></span>*Eine Dokumentvorlage löschen*

Um eine Vorlage zu löschen folgen Sie folgender Anweisung:

- 1. Markieren Sie im Fenster V*orlagen* [\(Abbildung 7\)](#page-22-0) die zu löschende Vorlage.
- 2. Wählen Sie im Kontextmenü **Löschen**.
- 3. Bestätigen Sie die daraufhin erfolgende Abfrage, ob Sie die Dokumentvorlage löschen wollen, mit **OK**.

**Hinweis** Sie können zwar mehrere Dokumentvorlagen markieren, aber es wird nur die gelöscht, bei der Sie das Kontextmenü aufrufen. Löschen Sie daher im Bedarfsfall jeweils eine einzelne Dokumentvorlage, um die Übersicht zu behalten.

#### <span id="page-29-0"></span>*Eine Dokumentvorlage importieren*

Wenn Sie die Dokumentvorlage nicht wie in ["Eine eigene Dokumentvorlage erstellen](#page-23-0)" auf Seite [24](#page-23-0) beschrieben erstellt haben, sondern von irgendwoher geladen haben (dies gilt sogar, wenn Sie sie in das Verzeichnis gespeichert haben sollten, in dem LibreOffice die Benutzer-Dokumentvorlagen speichert), sollten Sie diese in das Vorlagenverzeichnis von LibreOffice importieren, denn nur dann haben Sie von LibreOffice aus Zugriff auf die Dokumentvorlage.

Um eine Vorlage in einen Vorlagenordner zu importieren, führen Sie folgende Schritte aus:

- 1. Wählen Sie im Fenster V*orlagen* ([Abbildung 7](#page-22-0)) die Schaltfläche *Importieren*.
- 2. Es öffnet sich ein Fenster, in dem Sie den Namen der Kategorie wählen können, in die die gewählte Vorlage importiert werden soll, oder eine neue Kategorie anlegen können. Wählen Sie die Kategorie oder geben Sie den Namen der neu zu erstellenden Kategorie ein.
- 3. Bestätigen Sie Ihre Wahl oder Eingabe mit **OK**.
- 4. Wählen Sie im daraufhin geöffneten Dateiauswahl-Dialog die zu importierende Datei aus und bestätigen Sie mit **OK**.

#### **Hinweis**

Durch das Importieren wird die Datei kopiert (wenn sie sich nicht schon durch Ihr geschicktes Speichern im Dokumentvorlagenverzeichnis von LibreOffice befindet). Die beiden Exemplare der gleichen Datei sind voneinander unabhängig. Sie sollten also die Datei im ursprünglichen Verzeichnis löschen, nachdem Sie sie in das Dokumentvorlagenverzeichnis importiert haben.

#### <span id="page-30-0"></span>*Eine Dokumentvorlage exportieren*

Sie können die Dokumentvorlagen, die sich im Dokumentvorlagenverzeichnis von LibreOffice befinden, ohne Umweg über die Dateiverwaltung Ihres Rechners auf einen Speicherort Ihres Rechners exportieren:

- 1. Markieren Sie im Fenster V*orlagen* [\(Abbildung 7\)](#page-22-0) die zu exportierende(n) Dokumentvorlage(n) und betätigen Sie dann die Schaltfläche *Exportieren*.
- 2. Wählen Sie im daraufhin geöffneten Pfadauswahl-Dialog den Pfad, in dem die zu exportierende(n) Dokumentvorlage(n) gespeichert werden sollen und bestätigen Sie mit **OK**. LibreOffice exportiert die Dokumentvorlage(n) in den gewählten Ordner.